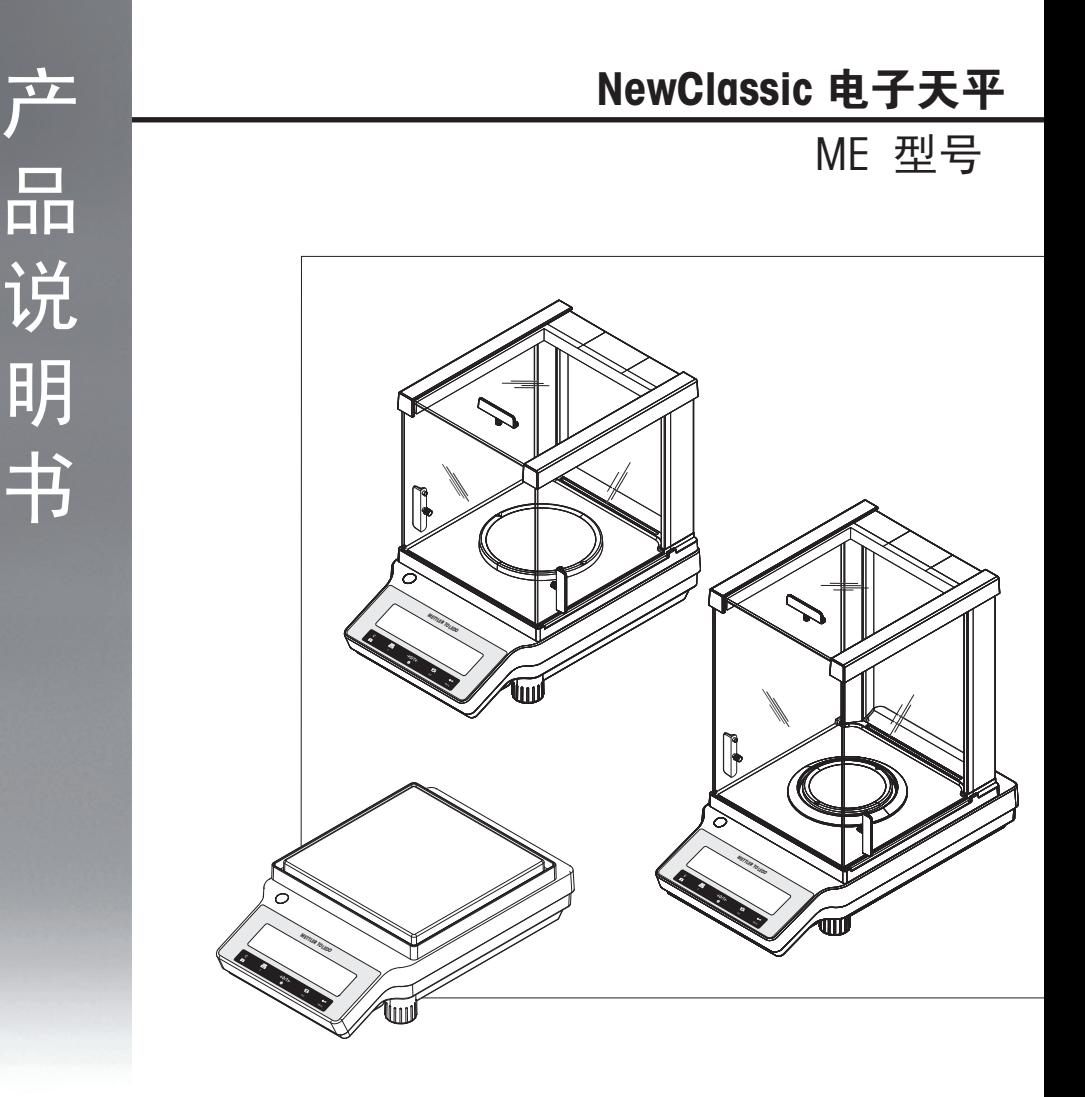

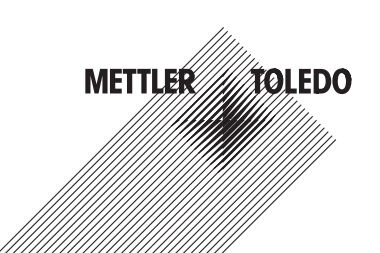

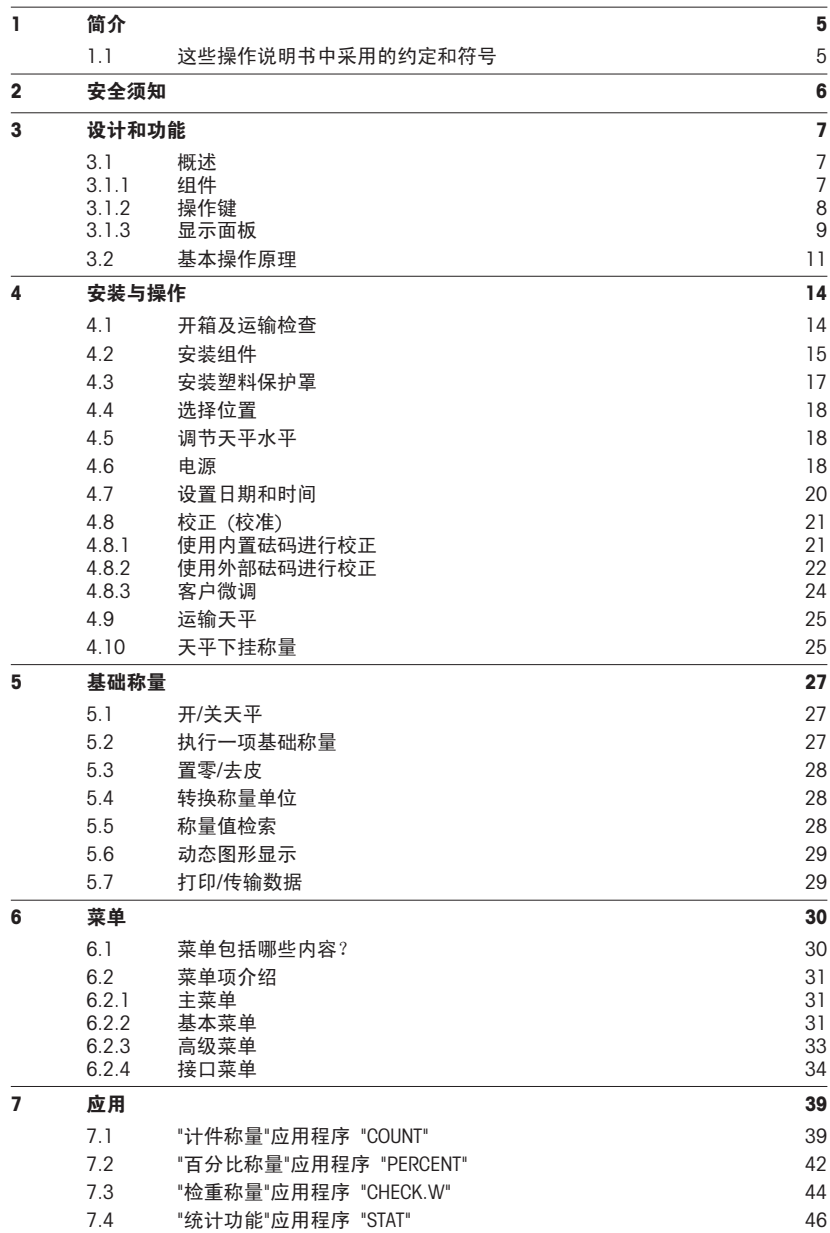

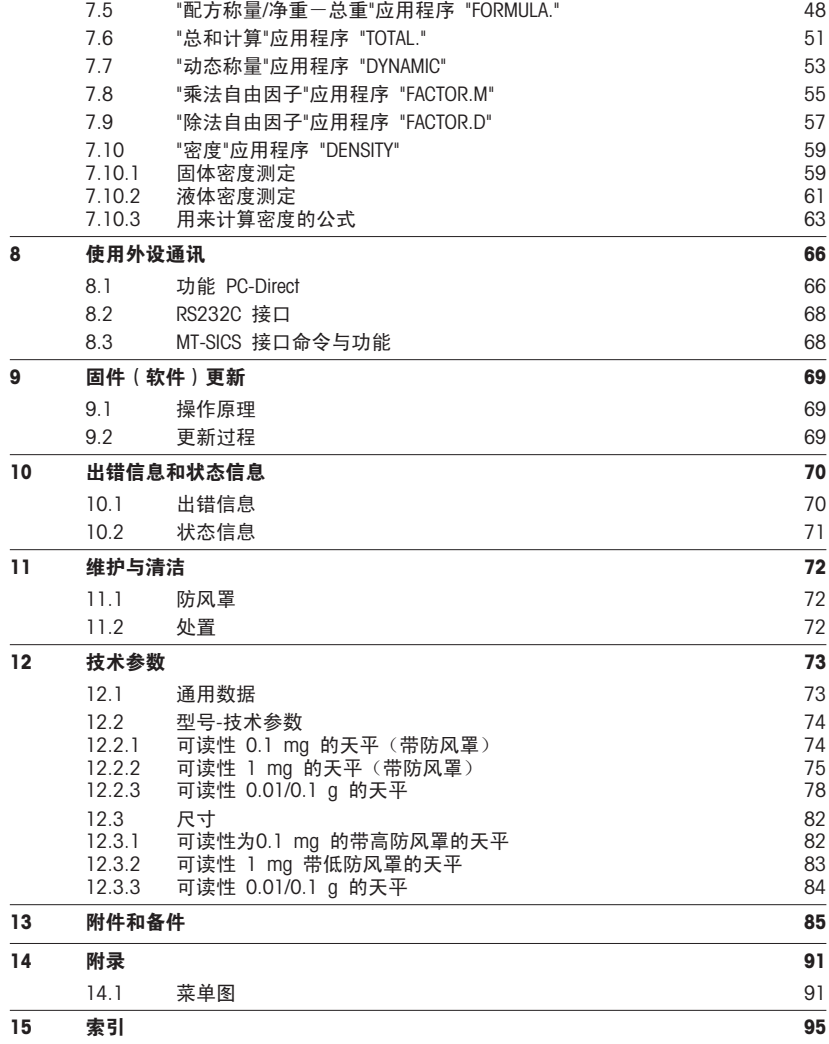

# <span id="page-4-0"></span>1 简介

感谢您选购梅特勒-托利多天平。梅特勒-托利多 NewClassic 系列天平具有多种操作简便的称量 方式。

这些操作说明基于初始安装的V 1.0 版固件(软件),适用于 NewClassic 系列的 ME 型号 。

 $\blacktriangleright$  [www.mt.com/newclassic](http://www.mt.com/newclassic)

## 1.1 这些操作说明书中采用的约定和符号

关键标志用双尖括号指出(例如《 $\Box$ »)。

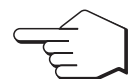

此符号表示短暂按键(低于 1.5 秒)。

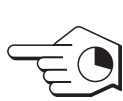

此符号表示按住按键(超过 1.5 秒)。

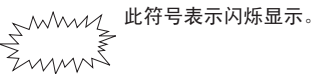

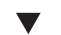

此符号表示一个自动顺序。

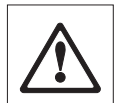

这些符号指示的是安全说明和危险警告,如不注意,就会引起用户个人危险、 损坏天平或其他设备,或造成天平故障。

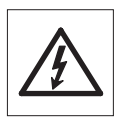

 $\bigcirc$ 

该符号表示附加信息和说明。 这些提示使天平操作更容易,并可确保正确经济 地使用天平。

# <span id="page-5-0"></span>2 安全须知

请严格按照本说明书来安装您的新天平 以及根据本说明书所述来操作天平。

梅特勒-托利多公司对由于未按照说明书操作而导致天平保修期内保修资格失效的后果,概不负 责。

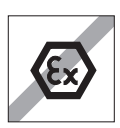

请不要在危险环境下使用天平。(例如:周围环境的空气中含有气体,水蒸 汽,烟雾,易燃灰尘等易爆燃物质。)

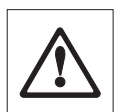

请在室内环境干燥的情况下使用天平。

在操作天平时请不要使用头尖锐的物体来按键。 尽管您的天平结构牢固,然而 它是精密仪器, 要小心使用。

请不要随意打开天平, 因为其中无任何配件是用户可以自行清洁、修理和更换 的。 如果您对天平方面有疑问,请联系您的梅特勒-托利多经销商。

请只使用梅特勒-托利多的配件和外部设备, 它们是专门为您的天平设计供选配 的。

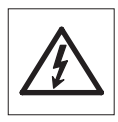

请使用与您的天平配套的原装通用的 AC 适配器。

# <span id="page-6-0"></span>设计和功能

# 3.1 概述

# 3.1.1 组件

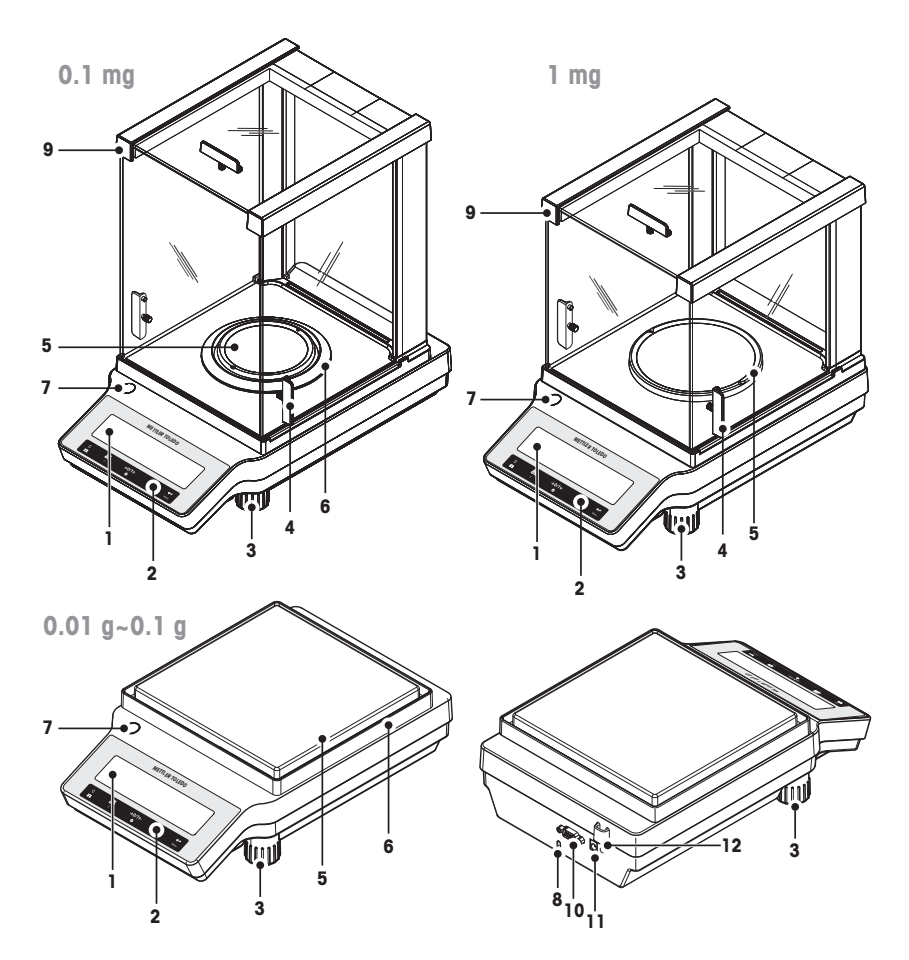

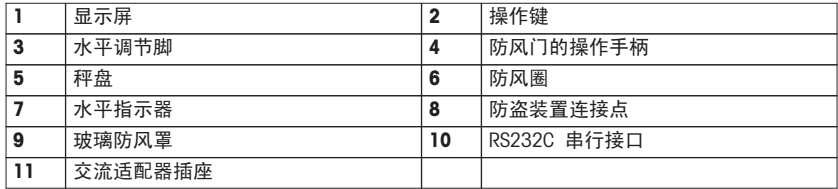

# <span id="page-7-0"></span>3.1.2 操作键

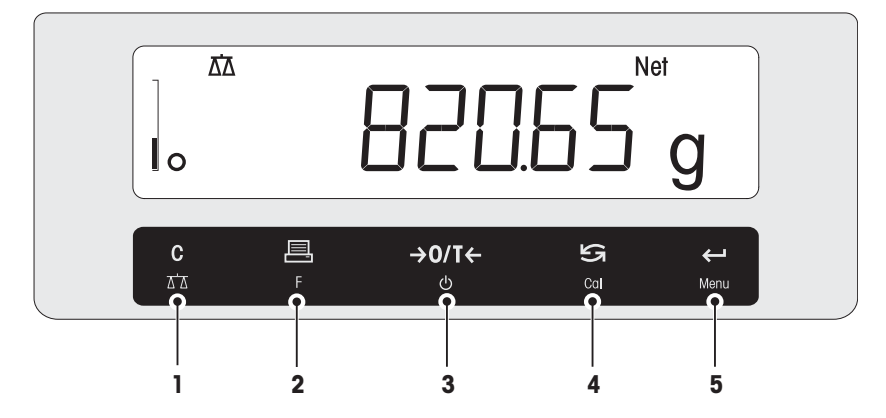

### 操作键功能

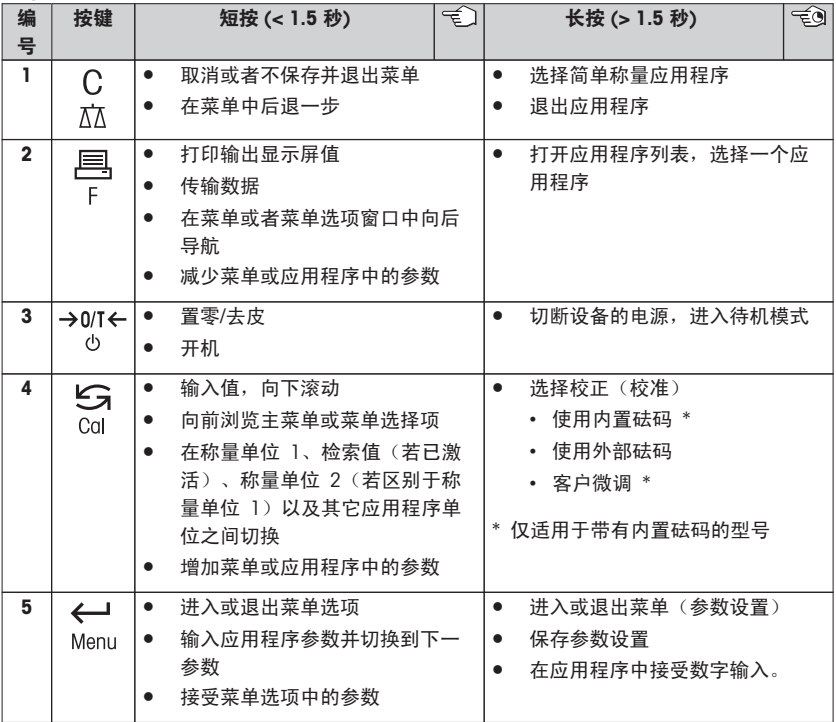

<span id="page-8-0"></span>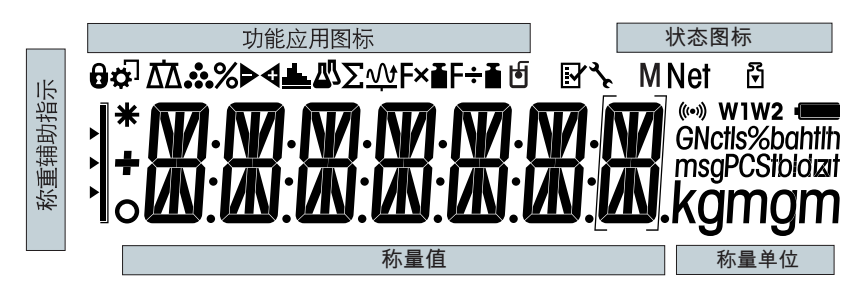

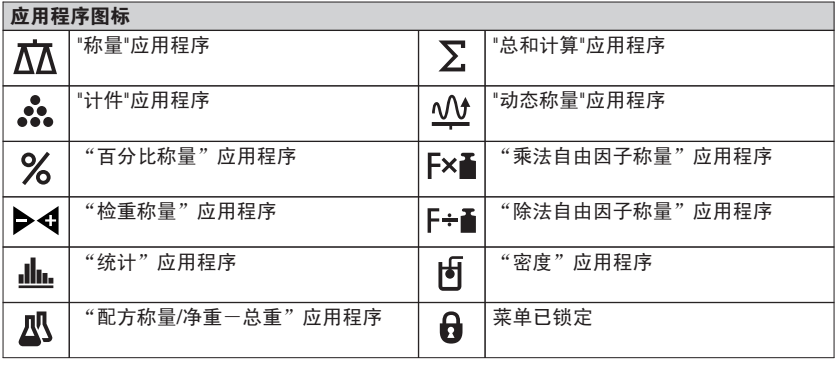

## 注意

当应用程序正在运行时,在显示屏的顶端会出现相应的应用程序图标。

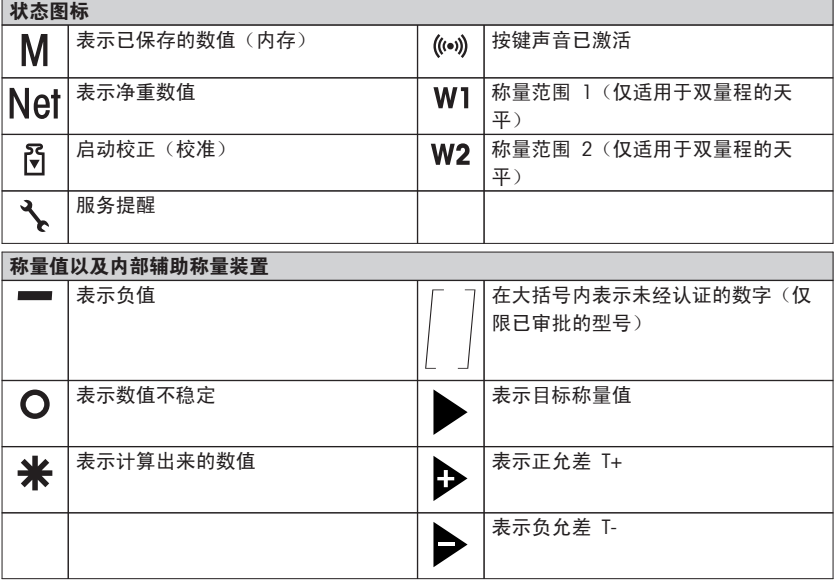

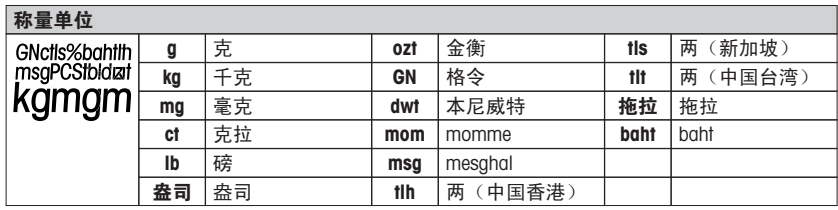

## <span id="page-10-0"></span>3.2 基本操作原理

### 选择简单称量或终止应用程序

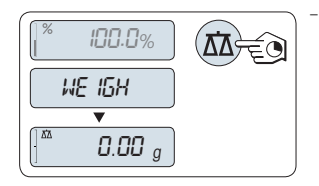

长按《 $\overline{\bigwedge}$ 》直至"WEIGH" 出现在显示屏上。 该天平回到简单称量模式。

注意

有关如何执行简单称量,请参阅开/关天平 (第[27页](#page-26-0))。

### 选择应用程序

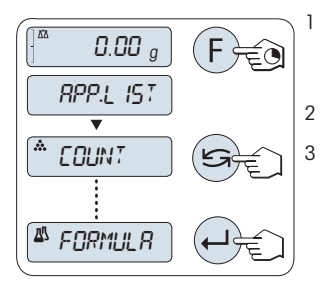

- 1 长按《F》直到出现"APP.LIST" (应用程序列表)。
	- 上次已激活的称量应用程序,如"COUNT"出现在显示 屏上。

2 通过多次按《< → 选择应用程序。

3 按下《← 》执行已选应用程序。

#### 可用应用程序

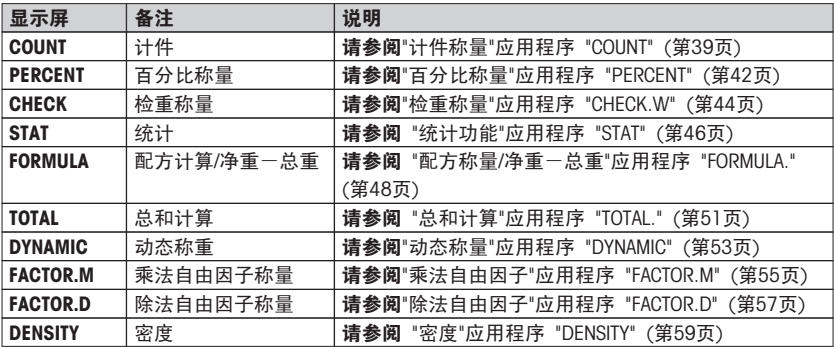

## 进入菜单

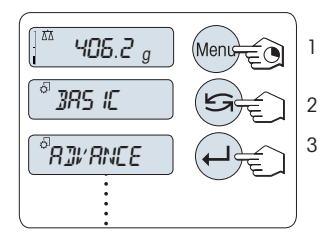

1 长按«Menu»以进入主菜单。此时会显示第一个菜 单"BASIC"(除非菜单保护已被激活)

- 2 重复按《<<br />>改变菜单。
- 3 短按《4 》来确认选择。

### 注意

有关菜单说明详情,请参阅菜单 (第[30页](#page-29-0))。

### 选择菜单选项

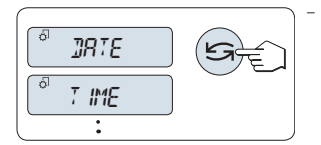

短按《<< >>。下一个菜单选项出现在屏幕上。每次短 按《<另时,天平会切换到下一个菜单选项。

### 改变所选菜单项的设置

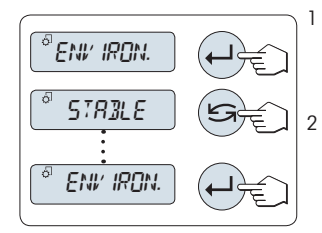

- 1 短按≪▲ → ※ 键。显示屏显示所选菜单项的当前设置。每 次按住« »键时,天平会切换到下一个选项。在最后 一个菜单项之后,首个菜单项会再次出现。
- $2\quad$ 短按 《← → 确认设置。要存储设置, 参见 "保存设置 和关闭菜单"部分。

#### 更改子菜单选项的设置

步骤与更改菜单主题设置相同。

### 数值输入原理

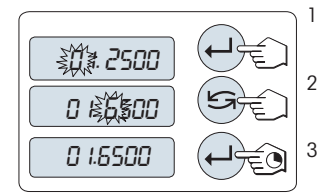

- 1 短按 《▲ → 》选择一个数位 (从左至右循环) 或一个数值 (取决于应用程序). 已选数位或数值将会闪烁。  $2$  要想改变闪烁的数位或数值,短按《 $\bigcup$ 》增加数位或数
	- 值,或短按«F»减少数位或数值。
- 3 长按《▲■》即可接受此数值。

#### 保存设置并关闭菜单

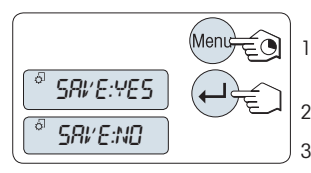

- 1 长按《Menu》键退出菜单。
	- 显示屏上显示"SAVE:YES"。
- 2 短按《<< >> > > > > > > > > <>> << << SAVE:YES"和"SAVE:NO"之间切换。
- 3 短按《4 >从而执行"SAVE:YES"。保存更改的设置。
- 4 短按≪ → ≫从而执行"SAVE:NO"。将不保存更改设置。

取消

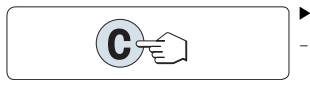

在菜单操作过程中 – 要离开菜单或菜单选项且不保存,请按 «C»(仅此一步 便可返回菜单)。

- 在应用程序操作过程中
- 取消设置按 «C»。

天平将返回上一个已激活的应用程序。

注意: 如果在 30 秒内不作任何操作,天平将回到上次已激活的应用程序模式。将不保存更 改设置。如果有改变设置,天平会提示"SAVE:NO"。

# <span id="page-13-0"></span>4 安装与操作

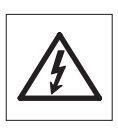

当安装调试天平时,请断开电源。

## 4.1 开箱及运输检查

- 1 打开包装箱并小心的取出所有的附件。
- 2 检查箱内随附附件是否齐全。

### 以下附件为标准配置:

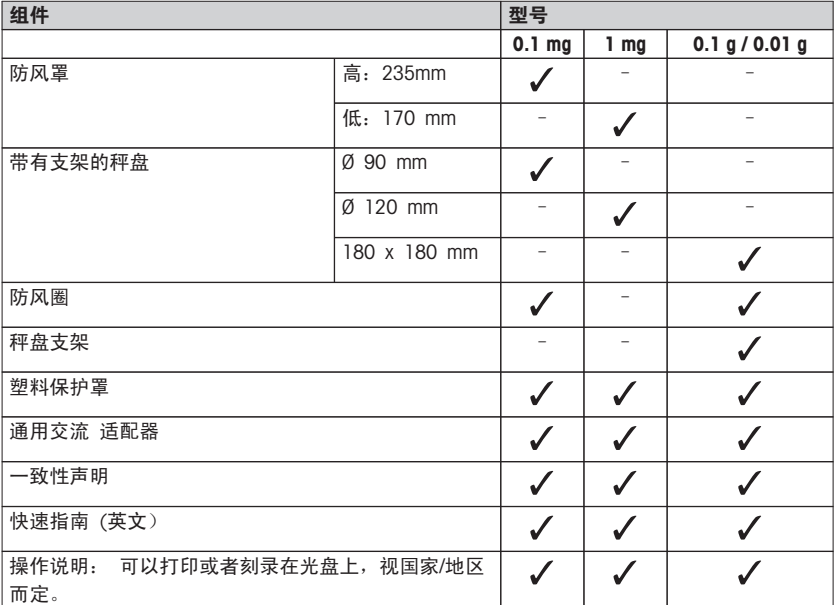

## <span id="page-14-0"></span>4.2 安装组件

### 可读性为 0.1 mg 的天平

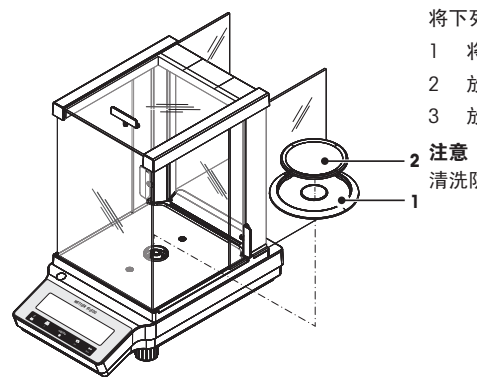

将下列部件以规定的次序放在天平上:

- 1 将一侧的玻璃门尽量往后退。
- 2 放置防风圈(1)。
- 3 放置秤盘 (2)。

清洗防风罩,请参阅维护与清洁 ([第72页](#page-71-0))。

可读性为 1 mg 的天平

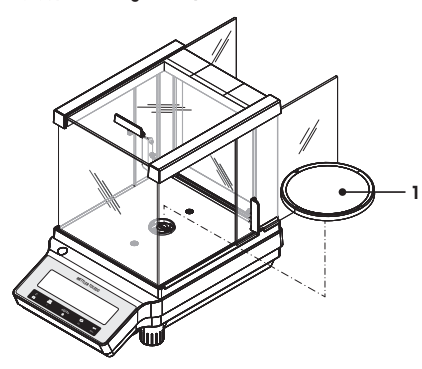

将下列部件以规定的次序放在天平上:

- 1 将一侧的玻璃门尽量往后退。
- 2 放置秤盘 (1)。

### 注意

清洗防风罩,请参阅维护与清洁 ([第72页](#page-71-0))。

可读性为 0.01 g / 0.1 g 的天平

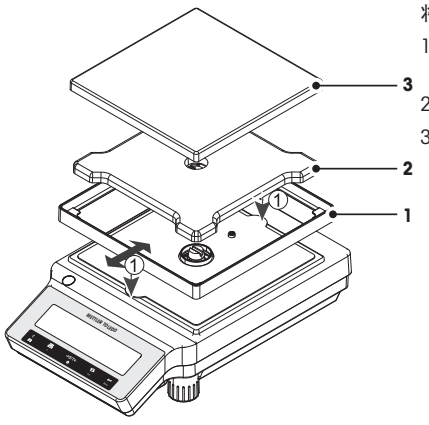

将下列部件以规定的次序放在天平上:

- 1 放置防风圈(1): 小心地拉开防风圈,将 它安装在固定板下。
- 2 插入 秤盘支架 (2)。
- 3 放置秤盘 (3)。

## <span id="page-16-0"></span>4.3 安装塑料保护罩

注意确保使用正确的塑料保护罩,请参阅附件和备件 ([第85](#page-84-0)页)

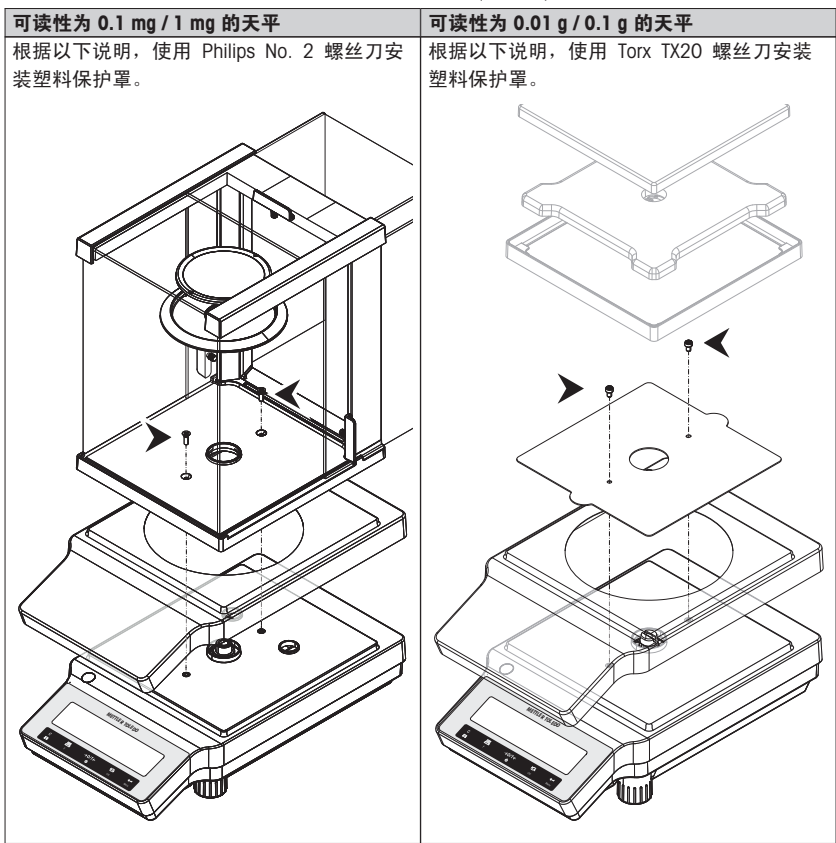

## <span id="page-17-0"></span>4.4 选择位置

您的天平是一个精密仪器,为了获得高精度和可靠性,希望您选择一个最佳位置。选择一个尽 可能水平的,稳定,无振动的位置。表面必须能够安全支撑满载天平的重量。

观察周围环境,请参阅技术参数 (第[73](#page-72-0)页)。

避免下列情况:

- 振动
- 过大温度波动。
- **阳光**直射
- 避免强大的空气对流(如:来自风扇或空调)

### 4.5 调节天平水平

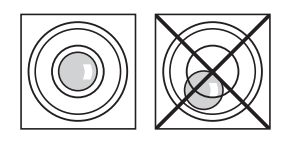

所有型号的天平均有一个水平指示器和两个或四个水平调节 脚,以弥补称量操作台面上的细微不平整对称量结果的影 响。将气泡调至中央时,天平就处于完全水平状况。 注意: 天平每次移动到新位置时,必须调节水平并且校正。

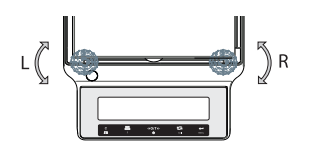

- 转动前面的这两个水平调节脚,直到气泡处于水平指示 器的中心
- $L =$  左脚  $R =$ 右脚

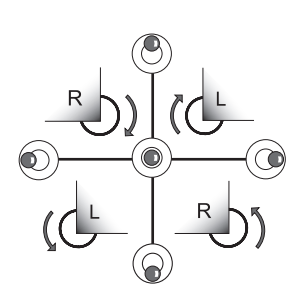

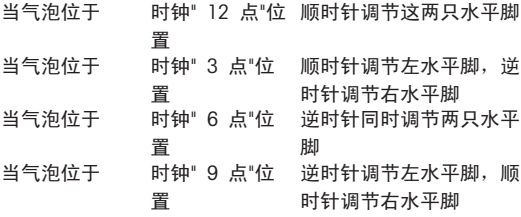

### 4.6 电源

您的天平配有特定国家的交流电源适配器以及电源线。电源适用于下列范围内的所有线路电 压: 100 - 240 VAC,50/60 Hz。更多详细参数规格,请参阅技术参数 ([第73](#page-72-0)页)。

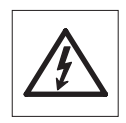

首先检查当地的线电压是否在 100 - 240 VAC, 50/60 Hz 范围内,电源插头是 否适合您所在地的电源接头。 如果不在此范围内,则决不可将天平或交流适配 器接到电源上,而是与梅特勒-托利多经销商联系。

重要事项:

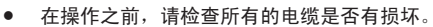

- 为避免电缆受损或干扰称量过程,请正确放置电缆!
- 请不要让电源适配器沾上液体!
- 电源插头必须放在容易拿到的地方!

 $\frac{\circ}{\Pi}$ 

首次称量时请先将天平预热 30 分钟 (0.1 mg 型号为 60 分钟), 使其适应环境 条件。

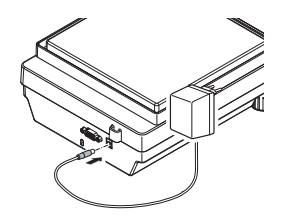

– 将交流电源适配器与天平后端的接口相连(请参照数 据),并接上电源线。

天平进行显示自检(显示屏上的所有字段短时点 亮)并在显示屏上 短时出现"WELCOME"字样、软件 版本、最大称量值以及可读性 。

之后天平将进入称量状态(可以进行称量)了。

## <span id="page-19-0"></span>4.7 设置日期和时间

当您第一次使用新仪器,应输入当前日期和时间。

#### 注意

- 即使您的仪器在断电的情况下, 这些设置仍然会被保存下来。
- 天平设置复位不会改变这些设置。
- 在菜单"ADVANCE."中根据日期格式"DATE.FRM"设置当前日期, 参见 ([第31页](#page-30-0))。
- **在菜单"ADVANCE."中根据时间格式 "TIME.FRM"设置当前时间, 参见 ([第33页](#page-32-0))。**

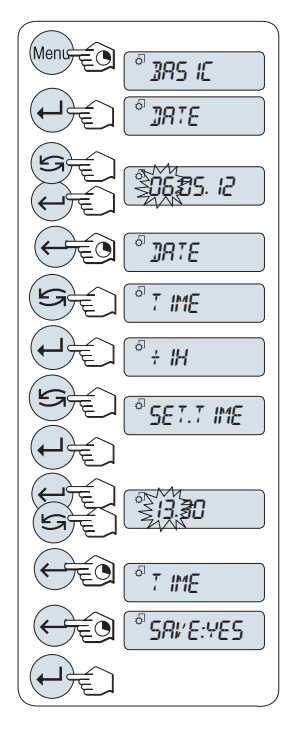

- 1 长按《**菜单**》, 直至 "BASIC" 菜单出现在显示屏上。 2 短按《▲ 》来打开"BASIC"菜单。 **⇒ 此时, 将显示 "DATE"。**  $3\quad$ 短按《 $\longrightarrow$ 》进行确认。  $4$  设置当前日期。按《 $\leftarrow$  》选择日、月、年; 按《 $\leftarrow$  》 选择日、月、年;  $5$  长按《 $\longleftrightarrow$ 确认设置。 此时,将显示"DATE"。  $6$  设置当前时间。短按《 $\bigcap$ 》选择"TIME"。 7 短按《← 》进行确认。 此时,将显示 "+1H"。 8 短按 « »,选择"SET.TIME"。
- $9$  短按《 $\longrightarrow$ 》进行确认。
- 10 短按《< > > 选择小时或者分钟; 短按《< > < < 全当前 是几时几分。
- 11 长按《一》确认设置。  $\Rightarrow$  此时, 将显示"TIME"。
- 12 长按《4 》保存设置。 此时,将显示 "SAVE:YES" 。
- 13 短按《 $\Box$ 》讲行确认。

## <span id="page-20-0"></span>4.8 校正 (校准)

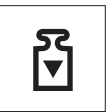

为获得准确的称量结果,天平必须进行校正以适应当地的重力加速度。以下情 况必须进行校正:

- 首次使用天平称量之前。
- 称量过程中定期进行。
- 改变放置位置后。

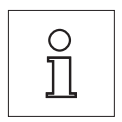

- 为获得准确的结果,天平必须连接到电源,
- 对于可读性为 1 mg 至 0.1 g 的天平,大约 30 分钟
- 对于可读性为 0.1 mg 的天平,大约 60 分钟

以使天平在调整前达到操作温度。

### 4.8.1 使用内置砝码进行校正

注意: 仅适用于带有内置砝码的型号(具体请参阅技术参数)。

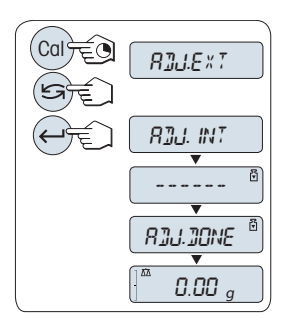

1 长按《CAL》进行该操作,直至出现"ADJUST" 。

- 2 短按《<< >>>,选择"ADJ.INT"。  $\Rightarrow$  显示屏上显示"ADJ.INT"。
- 3 按下《 $\longleftrightarrow$ ,执行"内部校正"。

天平将自动进行校正。当在显示屏上短时间出现信 息"ADJ.DONE",天平的校正过程结束。天平回到上次已激活 的称量应用程序,等待称量。

### 内部校正打印结果:

```
- Internal Adjustment --
21.Jan 2012 12:56
METTLER TOLEDO 
Balance Type ME4002
SNR 1234567890
Temperature 22.5 °C
Diff 3 ppm
Adjustment done
-----------------------
```
## <span id="page-21-0"></span>4.8.2 使用外部砝码进行校正

注意: 由于认证法规有规定,已审批的型号不得用外部砝码\*进行校正(取决于所选国家/地区 的认证法规)。

\* 已审批的 OIML I类准确度天平除外。

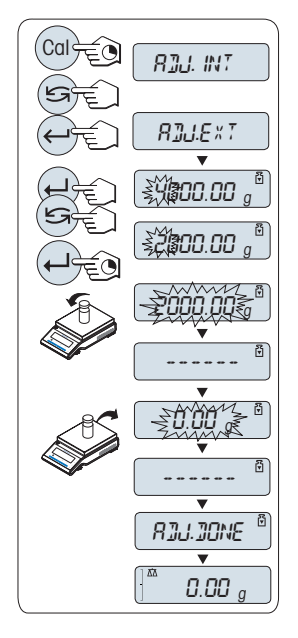

- 1 准备好所需的校正砝码。
- 2 长按 «CAL»进行该操作,直至出现"ADJUST" 。
- 3 短按« »,选择"ADJ.EXT"。  $\Rightarrow$  显示屏上显示"ADJ.EXT"。
- 4 清空秤盘。
- 5 选件: 如有必要,您可以定义不同的称量值。短按 《◢—▌≫改变数位(从左至右循环); 短按≪┗⊆┓≫来改 变闪烁的数位。
- $6$  长按 《 $\longleftrightarrow$  执行 "外部校正"。 显示屏上闪烁着必需(预定义)的校正砝码值。
- 7 将校正砝码放置在秤盘的中心位置。
	- 天平将自动进行校正。
- 8 当零在闪烁,取出校正砝码。
- 当在显示屏上短时间出现信息"ADJ.DONE",天平的校正 过程结束。天平回到上次已激活的称量应用程序,等待 称量

```
外部校正打印结果:
```

```
- External Adjustment --
21.Jan 2012 12:56
METTLER TOLEDO 
Balance Type ME4002
SNR 1234567890
Temperature 22.5 °C
Nominal 2000.00 g
Actual 1999.99 g
Diff 5 ppm
Adjustment done
Signature
  .......................
       -----------------------
```
### <span id="page-23-0"></span>4.8.3 客户微调

### 注意

该功能只能由受过培训的人员执行。

客户微调功能"ADJ.CF"使您能够用自己的校正砝码调整内置校正砝码的值。校正砝码的校正范 围可能很小。客户微调影响内部校正的功能。客户微调可以随时关闭。

### 注意

- 该特征仅适用于内置砝码型号。
- 由于认证法规有规定,已审批的型号不得用客户微调进行校正(取决于所选国家/地区的认 证法规)。
- 使用认证过的砝码。
- 天平和校验砝码必须在操作温度下进行。
- 遵守正确的环境条件。

### 执行客户微调

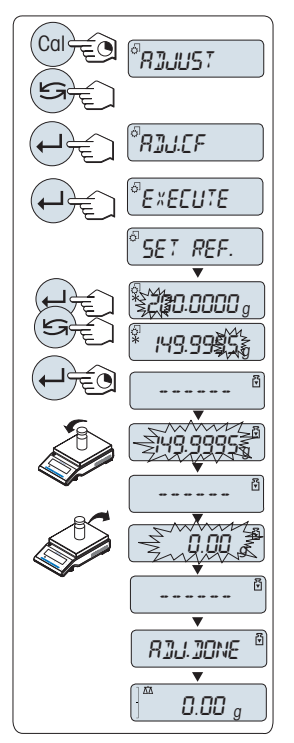

- 天平正处于测量状态。  $\blacktriangleright$
- 1 准备好所需的校正砝码。
- 2 清空秤盘
- 3 要执行此项操作,长按《CAL》直至"ADJUST"出现
- 4 短按« »,选择"ADJ.CF"。
	- $\Rightarrow$  显示屏上显示"ADJ.CF"。
- 5 选择"EXECUTE"
- $6$  通过《 $\longleftarrow$ 》开始校正
	- "SET REF."短暂出现。
	- 显示屏上闪烁着最后保存的值。
- 7 选择目标校准砝码。短按≪▲■ »改变数位(从左至右循 环);短按《<< >>来改变闪烁的数位。
- $8$  长按《 $\longleftarrow$  》确认和执行"ADJ.CF"。
	- 显示屏上闪烁着必需(预定义)的校正砝码值。这 会需要一段时间。
- 9 在秤盘中心位置放置所要求的校正砝码。
- 10 当零闪烁时,取出校正砝码。
- 11 等待"ADJ.DONE" 短暂出现。
- □ 当在显示屏上短时间出现信息"ADJ.DONE" , 天平的校正 过程结束。天平回到上次已激活的称量应用程序,等待 称量
- ⇔ 如果出现错误信息"WRONG ADJUSTMENT WEIGHT", 说 明该砝码不在允许的值范围内,并且不能被接受。不能 执行"ADJ.CF"。

## 注意

无需存储校准值。

<span id="page-24-0"></span>关闭客户微调功能

- 1 要执行此项操作,长按《CAL》直至"ADJUST"出现
- 2 短按《<<br />
5>, 选择"ADJ.CF"。

 $\Rightarrow$  显示屏上显示"ADJ.CF"。

- 3 选择"RESET"
- 4 短按《←→ 以开启 RESET

□ 此时, 将显示"NO?"。

- 5 洗择"YES?"并且通过《▲■》讲行确认。
- 当在显示屏上短时间出现信息 "ADJ.DONE",天平的校正过程结束。天平回到上次已激活的 应用程序,等待初始校正操作。

### 4.9 运输天平

关闭天平并取走连接在天平上的电源线及其它相关电缆。 关于最佳位置的选择请参照 "选择地 点"章节的注意事项。

### 短距离运输

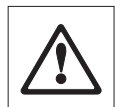

带有防风罩的天平: 将您的天平运送到不远处的新位置时,请遵守下列说明。 请不要连同玻璃防风罩一起搬运您的天平, 因为防风罩并非牢固地固定在天平 上。

### 远距离运输

如果您想要远距离运输您的天平,请使用天平的原包装箱来包装天平。

## 4.10 天平下挂称量

天平配有秤钩来进行下挂称量(在天平底部进行称量)。

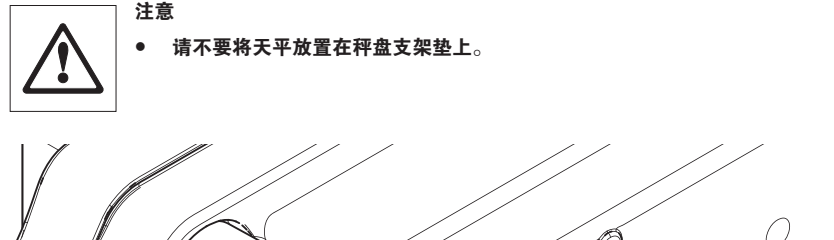

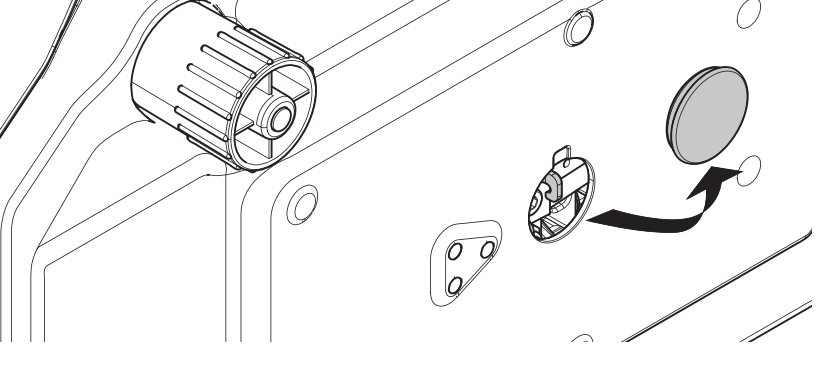

- 关闭天平并取走连接在天平上的电源线及其它相关电缆。
- 取走秤盘、秤盘支架以及防风圈(若有)。
- 将天平小心地侧放。
- 取下安全帽。并将其存储以备日后使用。
- 将天平小心地放回正常位置,以相反的顺序简单地重新安装所有的附件。

## <span id="page-26-0"></span>5 基础称量

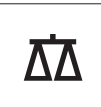

本章节将指导您如何进行基础称量及如何进行加快称量过程。

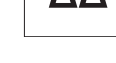

## 5.1 开/关天平

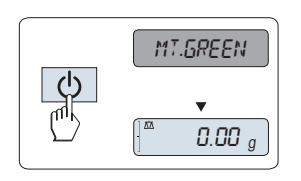

▶ 天平处于"STANDBY" 模式。显示屏上出现"MT.GREEN" 。 按《(<sup>1</sup>)》,或取出秤盘里面的所有的加载或液体。 天平等待称量或进入上次已激活的应用程序。

注意

打开

对于已经审批的天平,只能按《(<sup>1</sup>)》在所选的国家/地区打 开。

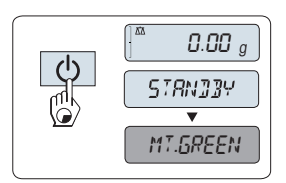

### 关机 进入待机 模式

长按《(<sup>1</sup>)》键直至屏幕上出现"STANDBY"。放开此键。 显示屏上显示"MT.GREEN"。

注意

● 一旦关闭了天平,它将处于节电模式"STANDBY"。在这种状态下您的天平无需预热并可直接 进行称量。

如果您希望进行称量,只需要在秤盘上放置样品,在天平的显示屏上立刻显示称量结果。 无需按《(b) 键打开, ((对于已审批的天平仅适用于所选的国家/地区)。

● 为了完全关闭天平,断开电源。

## 5.2 执行一项基础称量

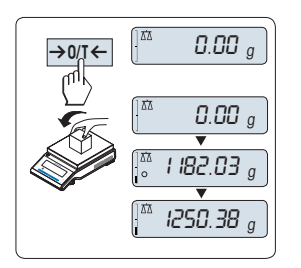

# 1 短按《→ 0/T ← 赛零。

注意: 当您的天平并非处于基础称量应用程序,请长 按《 人》键直至"WEIGH"出现在显示屏上后 放开此 键。 此时您的天平处于基础称量应用程序。 2 将所需称量的样品放置在秤盘上。

 $3\frac{1}{2}$  等待直至不稳定度探测器"  $\frac{1}{2}$ 消失并听到稳定声音响起。 4 读取称量结果。

## <span id="page-27-0"></span>5.3 置零/去皮

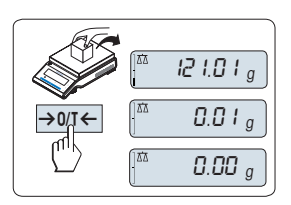

 121.01 <sup>g</sup> 0.00 <sup>g</sup>

 $^{\mathtt{a}}$  0.00  $^{\mathtt{Net}}_{g}$ 

 $^{\text{\tiny{A}}}$  95.97 $^{\text{\tiny{Ne}}}_{g}$ 

 $\parallel^{\scriptscriptstyle \pi\scriptscriptstyle 2}$  12 1.0 1  $^{\scriptscriptstyle \rm Nei}_{\scriptscriptstyle \rm g}$ 

置零

- 1 卸载天平。
- 2 短按《→ 0/T ← ※ 将天平置零, 所有称量值都基于此零 点。 相对于该零点测量所有质量值(请参 阅"ZERO.RNG")。

注意: 在开始一项称量前,请先短按《 — > 0/T < > 置零 键。

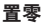

如果您需要使用容器配合进行称量,请先将天平置零。

1 将空容器放置在天平秤盘上, 天平显示屏显示称量值。

2 短按《→ 0/T ← »去皮。

天平显示"0.00 g"和"Net", "Net"表示所有所显示的称量值为 净值。

注意:

- 如果将容器从秤盘上移走,皮重以负值显示。
- 如果从天平秤盘上移去空盒,皮重将一直保留到您再次 按《→ 17 ← ※键或天平关机为止。

## 5.4 转换称量单位

 $\rightarrow$  0/T  $\leftarrow$ 

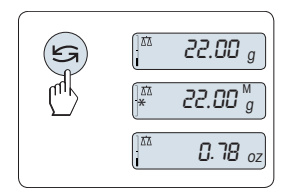

通过按《<<
<br>通过按《<
<br>
<
<br>
通过按《<
<br>
<sub>
※</sub><br>
<sub></sub> 激活),称量单位"UNIT 2"(不同于称量单位2)和应用程序自 定义的单位(若存在)之间切换。

### 5.5 称量值检索

Recall 称量值检索功能可储存大于10d 的稳定称量值。 前提: "RECALL"称量值检索功能必须要在菜单中激活。

<span id="page-28-0"></span>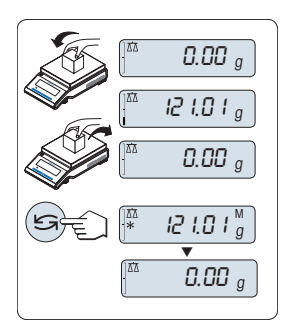

- 1 放上所需称量的样品, 显示屏显示称量值并保存稳定 值。
- 2 移走称量样品, 天平显示为零。
- 3 短按《<< >>键, 显示屏将持续5 秒钟显示上一次所保 存称量值,星号(\*)以及检索符号(M)。 5 秒钟后天平显 示置零。您也可以重复进行此操作。 您也可以重复进行 此操作。

### 清除上次保存的称量值

一旦有新的稳定称量值显示,天平将自动记忆新的稳定称量 值,原来的检索值将被替代。 当短按《→ 20/T < → 键,检 索值被设置为零。

注意: 如果天平关机,检索值将会丢失, 此检索值是不能 被打印下来的。

## 5.6 动态图形显示

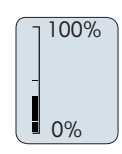

动态图形显示是以动态图示方式来表示已使用的称量范围。 这样您能立刻查看天平是否达到满载状态。

## 5.7 打印/传输数据

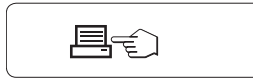

短按《三》》打印键即可通过接口将称量结果传输到打印机或 计算机。

## <span id="page-29-0"></span>6 菜单

## 6.1 菜单包括哪些内容?

菜单是让您根据特定称量需要来操作您的天平。主菜单有 4 个不同的菜单, 其中包含 33 个 不同的主题,每个主题都为您提供了各种各样的选择。

有关"PROTECT"菜单,请参阅主菜单 (第[31页](#page-30-0))。

### 注意

您可以参见快速操作指南或菜单图 ([第91](#page-90-0)页), 它们涵盖了所有的设置。

### "BASIC"菜单

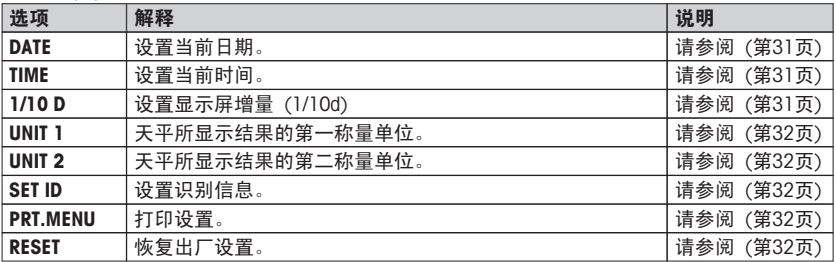

### "ADVANCE."菜单

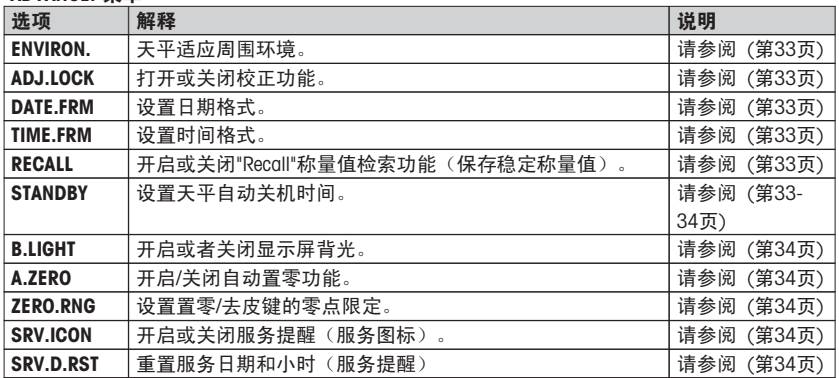

### "INT.FACE"菜单

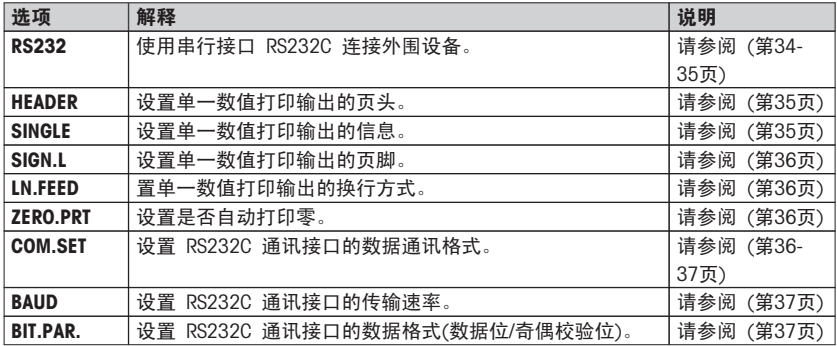

<span id="page-30-0"></span>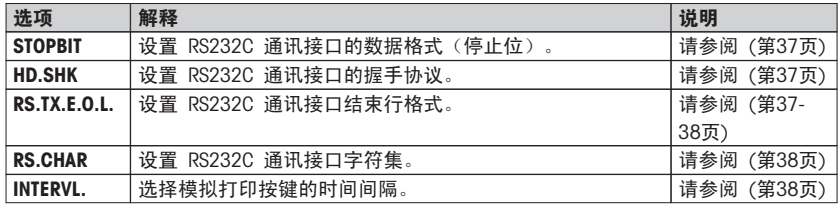

## 6.2 菜单项介绍

本章将介绍各菜单项以及在各节中的一些可设置选项说明。

### 6.2.1 主菜单

选择菜单。

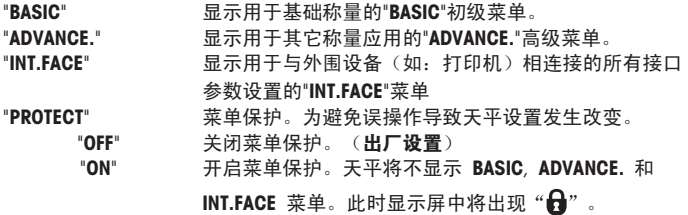

### 6.2.2 基本菜单

"DATE" – 日期

根据日期格式设置当前日期。

注意: 天平复位后,该设置不会更改。

### "TIME" – 时间

根据时间格式设置当前时间。

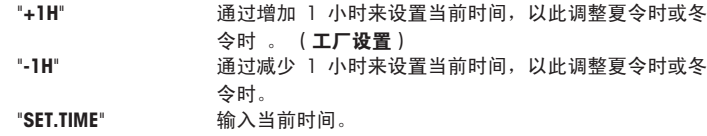

注意: 天平复位后,该设置不会更改。

### "1/10 D" – 显示屏 增量 1/10 d

该菜单选项用来减少显示屏的可读性。

注意: 该菜单选项在已审批的以及e=d 型号中不可用。

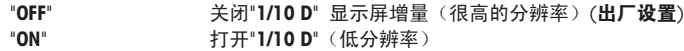

注意: 天平复位后,该设置不会更改。

### <span id="page-31-0"></span>"UNIT 1"称量单位1

根据需要,天平可能以下列单位进行称量(视型号而定)

- 只可选择相关国家法规许可的称量单位。
- 对于已审批的天平,该菜单主题有固定的设置,不可更改。

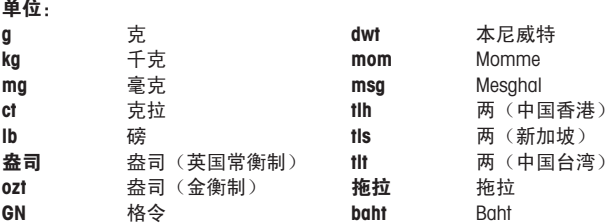

#### "UNIT 2" – 称量单位 2

如果需要在称量应用程序下将称量结果用另一种单位来表示,您所想要的第二种称量单位可以在 菜单中洗择(根据具体型号)。 具体单位请参阅"UNIT 1"中的"称量单位"。

注意: 只可选择相关国家法规许可的称量单位。

### "SET ID" —设置标识

该ID可以与天平的其他信息一起打印。一个ID可以设置最多七个字母(空白值、0...9、A...Z)。

"SET ID" 设置标识 从左到右开始设置,显示屏通过在相应的位置闪烁提示 配置的位置。

- ▶ 已选"SET ID"。
- 1 通过短按« »,搜索(空白值、0…9,…Z)。
- 2 选完字符以后,按《▲■》确认然后移至下一个地 方。长按《▲■》进行保存。

注意: 天平复位后,该设置不会更改。

#### "PRT.MENU" —打印菜单

如果有连接打印机,该菜单选项可用于打印输出当前菜单设置。该选项仅在选择"PRINTER"模式 后才可以显示出来。

▶ PRT.MENU出现在显示屏上, 并且打印机正确连接。

短按《←→》执行打印输出。

#### "RESET"—天平复位设置

该菜单选项用来调用出厂设置。

要在"YES?"和"NO?"之间切换, 请按《<<J>。

注意: 天平设置复位不会改变"DATE"、"TIME"、"1/10 D"、"SET ID"以及"ZERO.RNG"设置。

## <span id="page-32-0"></span>6.2.3 高级菜单

### "ENVIRON." – 环境适配器

通过此设置来让您的天平适应周围的环境。

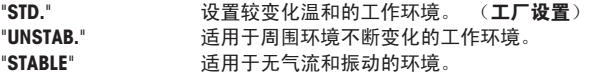

#### "ADJ.LOCK" —校正(校准)锁

通过这个菜单选项您可以锁定«Cal»按钮的功能。

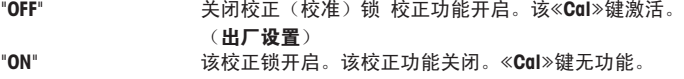

#### "DATE.FRM" —日期格式

通过这个菜单选项,您可以预设日期格式。

下列日期格式可供使用:

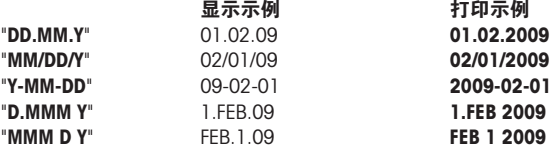

#### 出厂设置: "DD.MM.Y"

#### "TIME.FRM" – 时间格式

通过这个菜单选项,您可以预设时间格式。

有以下几种日期格式可供选择:

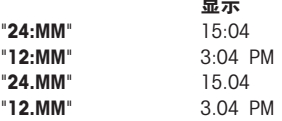

#### 工厂设置: "24:MM"

### "RECALL" – 称量值检索功能

您可以通过此菜单选项来开启或关闭"RECALL"功能。 一旦称量值检索功能开启, 将自动保 存所显示的大于 10d 的稳定称量值。

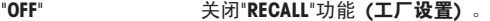

 $-$ 

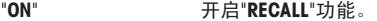

注意: 检索值显示时带有"\*",但检索值是不能被打印出来的。

#### "STANDBY"—自动待机

如果激活了自动待机功能,在预设的静止时间之后天平会自动关机,进入睡眠模 式"STANDBY"(如: 在没有按按钮或是砝码未为改变的情况下)。

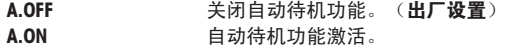

"60" 为静止时间的设置分钟数以激活自动待机功能。 设置范围: 2...720 分钟

### <span id="page-33-0"></span>"B.LIGHT" – 显示屏背亮

通过这个菜单选项,显示屏的背亮可以自动关闭或开启。

"B.L. ON" 背亮保持开启状态。(出厂设置) "B.L. OFF" 背亮保持关闭状态。

#### "A.ZERO" –自动置零设置

通过这个菜单选项,您可以开启或关闭自动置零。

"ON" 开启"A.ZERO" 功能 (工厂设置)。 自动置零设置不断纠 正因秤盘污浊导致在零点的可能变化。 "OFF" 关闭"A.ZERO" 。 零点不能自动修正。 这种设置有利于 特殊的称量应用(例如:蒸发测试)。

注意: 该设置不适用于已审批的天平(仅适用于所选的国家/地区)。

### "ZERO.RNG" – 置零限定

通过这个菜单选项可以给《→0/T←》键设置置零限定。 在限定量程内按《→0/T←》键可以执 行置零, 超过限定量程, 《→ 0/T ← ※键执行去皮功能。

"21g" 设置置零的上限所对应的质量值(天平定义单位)。

(工厂设置: 称量范围的 0.5%)。

注意: 该设置不适用于已审批的天平, 其值固定为 3e(仅适用于所选的国家/地区)。

注意: 天平复位后,该设置不会更改。

#### "SRV.ICON" – 服务提醒

通过此菜单您可以选择开启或关闭服务提醒" \"。

"ON" 开启服务提醒" ":在 1 年或 8000 个工作小时后会通 过闪烁的服务图标 屏幕上会出现闪烁的服务图标: "、". (工厂设置) "OFF" 关闭服务提醒 " \"。

#### "SRV.D.RST" —重置维护日期

通过这个菜单选项,您可以重置维护日期和小时。 注意: 仅在选择了"ON"设置以后, "SRV.ICON", 该菜单选项才可用。 在"YES?"和"NO?"之间切换,请按《 →

### 6.2.4 接口菜单

### "RS232" – RS232C 接口

在这个菜单选项里,您可以选择与 RS232C 相连接的外围设备,并指定其数据传输的方式。

"PRINTER" 与打印机相连接 。(出厂设置) 注意:

- 只能连接一台打印机。
- 请参阅"附录"一节推荐的打印机设置,以及打印 机特定的用户手册。

<span id="page-34-0"></span>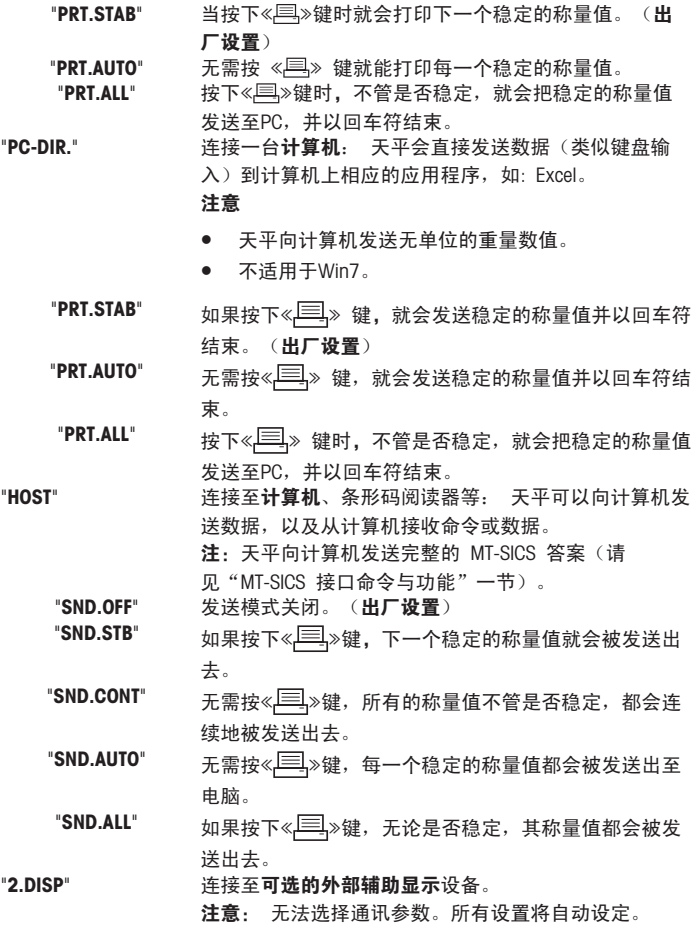

### "HEADER" — 用于单一数值打印输出页头的选项

该菜单选项用于指定,在按《早》后,在每个单一称量结果的打印输出顶部打印哪些信息。 注意: 仅在选择"PRINTER"设置后,该菜单选项才可用。

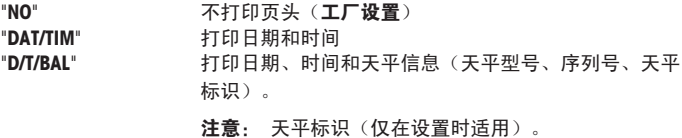

#### "SINGLE" — 用于打印单一数值结果的选项

该菜单选项用于指定,在按《三》后,在每个单一称量结果中打印哪些信息。 注意: 仅在选择"PRINTER"设置后,该菜单选项才可用。

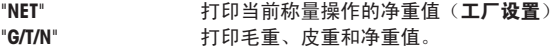

#### <span id="page-35-0"></span>"SIGN.L" — 用于单一数值签字行的打印输出页脚

该菜单选项用于,在按《早》后,在每个单一称量结果打印输出的底部设置页脚,供签字用。 注意: 仅在选择"PRINTER"设置后,该菜单选项才可用。

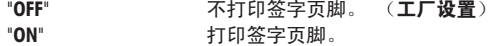

#### "LN.FEED" — 用于完成单一数值打印输出的选项

该菜单选项用于指定,在按《 3/5/ 米有一在每个单一称量结果中打印多少空行,以完成打印输出 (换行)。

注意: 仅在选择"PRINTER"设置后,该菜单选项才可用。

"0" 可以打印的空行数: 0 至 99  $(\mathbf{I} \mathbf{\Gamma} \mathbf{E})$ 

### "ZERO.PRT"—用于"PRT.AUTO"的选项

该菜单选项用于指定自动打印功能"PRT.AUTO",将打印零设为"YES"或"NO"。

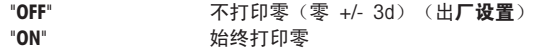

注意: 仅在选择了"PRINTER"的"PRT.AUTO" 或"PC-DIR."功能后, 该菜单选项才可用。

### •{COM.SET— 用于数据通讯格式 (RS232C)(HOST) 的选项

该菜单选项用于为相连的外围设备设置数据格式。 注意: 仅在选择HOST设置后, 该菜单选项才可用。

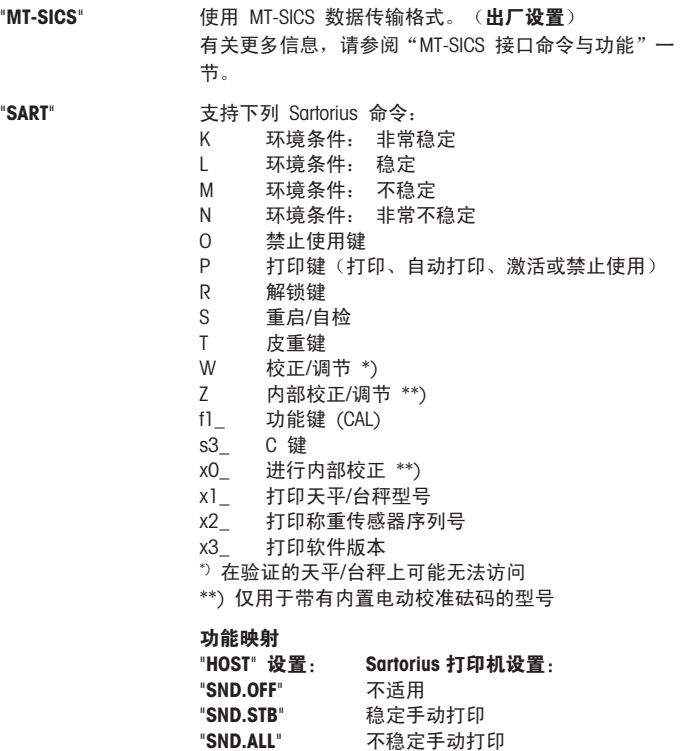
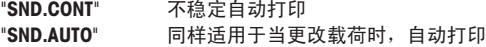

### "BAUD"—波特率 RS232C

此菜单选项可以让您设置与不同的 RS232C 接收设备相匹配的数据传输速率。波特率(数据传 输速率)决定了数据通过串口的传输速度。只有当发送和接受设备的数据传输率设置成相同的 值时,才不会出现问题。

下列设置可供使用:

600 bd, 1200 bd, 2400 bd, 4800 bd, 9600 bd, 19200 和 38400 bd. (默认: 9600 bd)

### 注意:

- 不适用于第二台显示屏。
- 每台设备都有单独的设置。

### "BIT.PAR." —数据位/奇偶校验位 RS232C

在此菜单选择您可以为相连的 RS232C 串口外部设备设置字符格式。

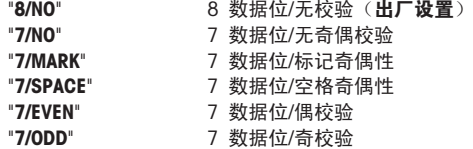

注意:

- 不适用于第二台显示屏。
- 每台设备都有单独的设置。

### "STOPBIT" —停止位 RS232C

在这个菜单选项,您可以设置传输数据停止位到不同的 RS232C 串口接收设备。

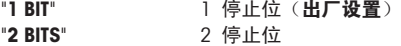

### "HD.SHK"—握手信号 RS232C

此菜单选项可以设置不同的 RS232C 串口接收设备匹配的数据传输模式。

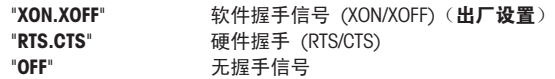

### 注意:

- 不适用于第二台显示屏。
- 每台设备都有单独的设置。

#### "RS.TX.E.O.L." – 结束行标识 RS232C

在这个菜单选项,您可以设置传输输出数据结束行字符到不同的 RS232C 串口接收设备。

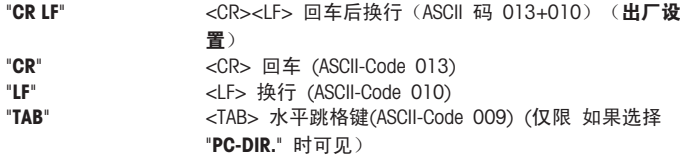

### 注意:

- 不适用于第二台显示屏。
- 每台设备都有单独的设置。

# "RS.CHAR" —字符集 RS232C

在这个菜单选项,您可以设置传输数据字符集到不同的 RS232C 串口接收设备。

IBM.DOS" 字符集 IBM/DOS ( 出厂设置 )<br>"ANSI.WIN" 字符集 ANSI/WINDOWS 字符集 ANSI/WINDOWS

### 注意:

- 不适用于第二台显示屏。
- 每台设备都有单独的设置。

## "INTERVL." – 打印键模拟

在这个菜单选项,您可以激活《三》键的模拟功能, "INTERVL."模拟打印键每隔 X 秒按一下。

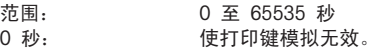

工厂设置: 0 秒

注意: 执行的操作是由打印键的设置所决定。(具体请参阅接口设置)

# 7 应用

## 7.1 "计件称量"应用程序 "COUNT"

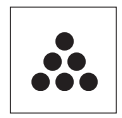

利用"计件称量"应用程序,您可以确定给定重量对应的数目。由于件数是由 平均重量决定的,所有的部件必须保持大概一致的重量。

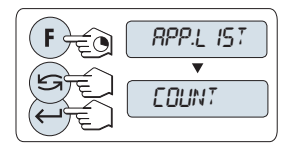

- 1 长按«F»调用"APP.LIST"。
- 2 通过滚动《<< Sex>选择 COUNT 应用程序。
- 3 通过短按《<u>4 >激活COUNT功能</u>。

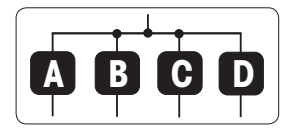

要进行计件称量,首先必须要设置一个参考质量,有以下 4 种设置方式:

**A** 将参考样品的数量与固定参考值相乘,以此来设置参考 质量。

B 将参考样品的数量与可变参考值相乘, 以此来设置参考 质量。

- **C** 在称量模式下设置一个样品的参考质量。
- **D** 在手动模式下设置一个样品的参考质量。

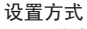

**A** 将参考样品的数量与固定参考值相乘,以此来设置参考 质量。

1 通过按《< → 建来选择参考样品的数量, 可能的数量 为\*:5、10、20 和 50。

\* 对于所选的国家/地区已审批的天平: 最小为 10

- 2 短按《→ 0/T ← > 置零/去皮。如有必要: 将空容器放 置在天平上并置零/去皮。
- 3 将相应数量的参考样品放入容器内。
- 4 短按《<u>▲■</u>》进行确认。

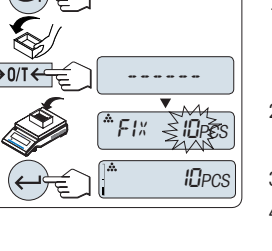

 $F1x$ 

**A**

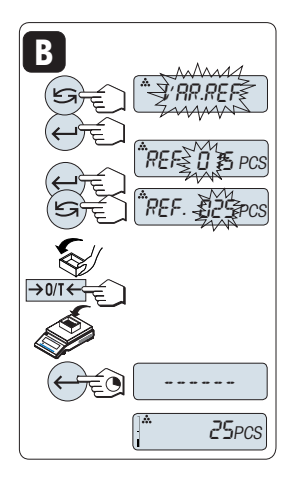

设置方式

**B** 将参考样品的数量与可变参考值相乘,以此来设置参考 质量

- 1 通过滚动《<< → ※ 键来选择"VAR.REF"。短按《 → 》进行确 认。
- 2 选择参考件的数量。可以输入的数量值为 1 至 999。对 于所选的国家/地区已审批的天平: 最小为 10
- $3$  要选择数位,按《 $\longleftarrow$ 》(从左至右循环)。 被选的位会闪烁。
- $4\quad$ 要更改数位,按《 $\sum$ 》。
- 5 短按《→ 3 1 【 ← ※ 置零/去皮。如有必要: 请先将空容器 放在秤盘上,或再次置零/去皮。
- 6 将相应数量的参考样品放入容器内。
- 7 长按《 $\leftarrow$  》确认。

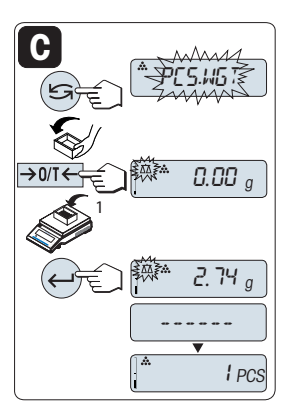

设置方式

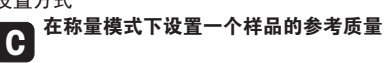

- 1 通过滚动« »键来选择"PCS.WGT"。
- 2 短按《→ 10/ T < → 置零/去皮。如有必要: 将空容器放 置在天平上并置零/去皮。
- 3 将一个参考样品放入容器内, 此时显示屏显示此样品的 质量。
- $4\quad$ 短按《 $\longrightarrow$  进行确认。
- 注意: 对于已审批的天平,该设置不适用于所选的国家/地 区。

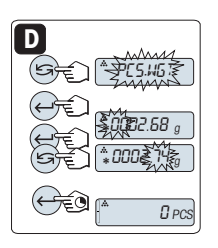

设置方式

**D** 在手动模式下设置一个样品的参考质量

- 1 通过滚动《<<br />
强定接来选择"PCS.WGT"。
- 2 短按《< > 涉行确认。
- 3 输入最后一个样品的参考质量。
- 4 要选择数位,按《▲■》(从左至右循环)。 被选的数字会闪烁。
- $5$  要更改数位,按《 $\bigcap$ 》。
- $6 + \frac{1}{2}$ 输认。

注意: 对于已审批的天平,该设置不适用于所选的国家/地 区。

注意: 若在 60 秒内未做任何操作,天平将回到上次所激活的称量应用程序, 或短按«C»键 可取消操作并回到上次所激活的称量应用程序。

一旦完成以上设置,您的天平就可以进行计件称量了。

注意:

- "RECALL"值显示会有"\*"和"M"标识,而且不能被打印出来。
- 考虑最小值: 最小参考砝码 = 10d (10 位) 最小件质量 = 1d (1 位) ! \* 对于所选的国家/地区已审批的天平: 最小为 3e
- 当前参考质量会一直保存直到参考值被重新设置。

### 退出当前的应用功能

要退出当前应用并且返回简单称量模式,长按《KA》(1.5s以上)。

# 7.2 "百分比称量"应用程序 "PERCENT"

О 70 利用百分比称量应用程序,您可以确定称量值与预设目标值的偏差百分比。

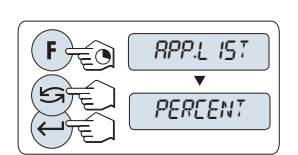

- 1 长按«F»调用"APP.LIST"。
- 2 通过滚动《< 第》选择 PERCENT应用程序。
- 3 通过短按《<u>4 ></u>激活PERCENT功能。

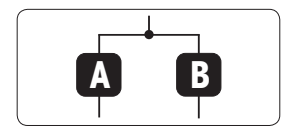

首先必须要设置一个预设参考称量值,其对应于 100%,有 以下两种方式:

- **A** 在手动模式下设置参考值(输入 100%)。
- **B** 在称量模式下设置参考值值(称量 100%)。

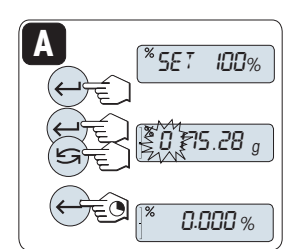

设置方式

\_● 在手动模式下设置参考值(输入 100%)<br>A

- $1$  短按《 $\leftarrow$  》键激活手动模式。
- 2 要选择数位,按《▲ 》(从左至右循环)。 被选的位会闪烁。
- $3$ 要更改数位,按《 $\mathbb{S}$ 》。
- 4 长按《← 》以确认该值。

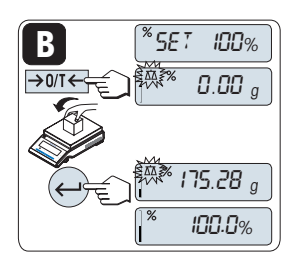

设置方式

**B** 在称量模式下设置参考值(称量 100%)

- 1 短按《→ 3】【←》置零/去皮并激活称量模式。如有 必要: 将空容器放置在天平上并置零/去皮。 2 加载参考样品(称量值相当于100%)。 注意: 参考砝码必须至少为 +/- 10d。
- 3 短按《4 》进行确认。

注意: 若在 60 秒内未做任何操作,天平将回到上次所激活的称量应用程序, 一旦完成以上设置,您的天平就可以进行百分比称量了。

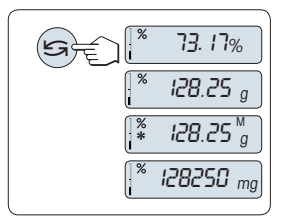

## 百分比与重量读数之间的转换

您可以随时按《<<  $\sum$  »键在百分比显示、称量单位"UNIT 1", "RECALL" 值(若已激活)和称量单位"UNIT 2" (若与 UNIT 1 不 同)之间切换。

注意:

- 检索值显示会有(\*) 和"M"标识,但检索值不能被打印 出来。
- 当前参考质量会一直保存直到参考值被重新设置。

## 退出当前的应用功能

要退出当前应用并且返回简单称量模式,长按《KA》(1.5s以上)。

# 7.3 "检重称量"应用程序 "CHECK.W"

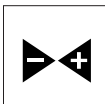

**1A**

利用"检重称量"应用程序,您可以检查样品在预设的目标参考质量允差范围 内的质量偏差。

- **RPP.L** IST **CHECK**
- 1 长按«F»调用"APP.LIST"。
- 2 通过滚动《< ラ》选择CHECK 应用程序。
- 3 通过短按《**4 >**激活CHECK功能。

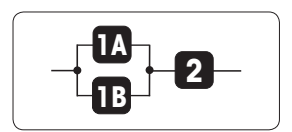

 $\overline{PSET}$  NOM.

 $\epsilon$ 0.00  $_g$ 0020≩9,§ 第 1 步: 检重称量首先要求设置一个对应于目标质量的参考 称量值。有以下两种方式:

- **1A** 在手动模式下设置参考质量(输入参考质量)。
- 1B 在**称量模式下**设置参考质量(称量参考样品质量)。
- 第 2 步: 设置上下限百分比值:

**2** 设置上下限百分比。

## 设置方式:

▐██ 在手动模式下设置参考质量(输入参考质量)<br>**■■** 

- 1 短按《▲■ 键激活手动模式。
- 2 选择参考目标砝码。
- $3$  要洗择数位,按《 $\leftarrow$  》(从左至右循环)。 被选的数字会闪烁。
- $4\quad$ 要更改数位,按《 $\sum$ →
- $5\quad$ 长按《 $\leftarrow$  》确定目标质量。

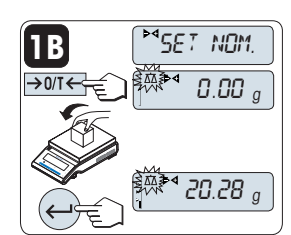

设置方式:

1B  $\begin{bmatrix} \text{MSE} & \text{NOM} \\ \text{MSE} & \text{NOM} \end{bmatrix}$  在称量模式下设置参考值(称量参考样品质量)。

- 1 短按《→ 20/T<→ 置零/去皮并激活称量模式。如有 必要: 将空容器放置在天平上并置零/去皮。
- 2 加载参考样品。
- $3$ 短按《 $\longleftarrow$ 》确认参考样品的称量值。

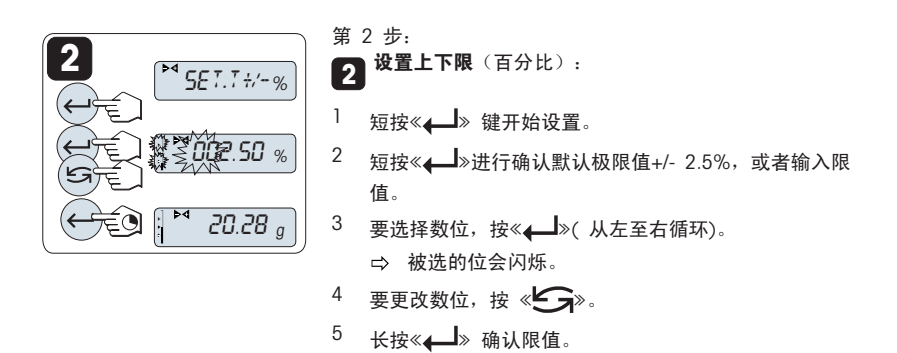

注意:

- 若在 60 秒内未做任何操作, 天平将回到上次所激活的称量应用程序。或短按《C》键可取 消操作并回到上次所激活的称量应用程序。
- 目标质量必须至少是 10d。
- 一旦完成以上设置,您的天平就可以检重称量了。

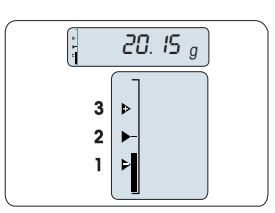

动态图形显示 动态图形显示能够让您很快确定样品质量值相对于允差的位 置。

- 1 下限
- 2 目标称量值 3 上限
- 

## 退出当前的应用功能

要退出当前应用并且返回简单称量模式, 长按《KX》(1.5s以上)。

# 7.4 "统计功能"应用程序 "STAT"

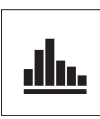

利用"统计功能"应用程序可以自动计算一系列样品称量值的统计结果, 其统 计数量范围是1 至999。

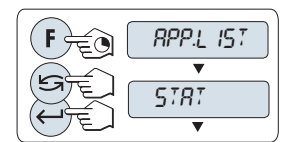

- 1 长按«F»调用"APP.LIST"。
- 2 通过滚动《<< → 选择STAT.应用程序。
- 3 通过短按《4 》激活STAT.功能。

# 内存清空提示

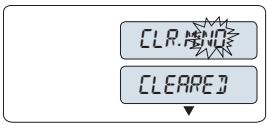

- 1 -

 $\sqrt{\frac{4}{n}}$  0.00 g

999

一旦记录被清除(样品计数为 0),显示屏将不再提示是否 需要清除记录。

- 1 若要继续使用上次统计数,请短按《4 》确 认"CLR.M.NO"。
- 2 清空内存以进行新的统计评估。按《< 择"CLR.M:YES" 并且按« »进行确认。

称量首次样品质量:

- $\frac{1}{\sqrt{1}}$ 如有必要,请短按《>0/T<>滩置零/去皮。
- 2 加载首个样品质量。
- $3$  短按 $\ll 1$ 》键, 显示屏将显示样品计数"- 1 -", 同时当 前的称量值将作为参考值被保存下来,并打印称量结 果。

注意: 当显示样品计数时, 您可以短按《C》键取消记录 此次样品。

4 卸载首个样品质量。

## 称量接下来的样品质量:

操作步骤与称量首个样品质量时相同。

- 能够记录所称量的样品数量范围为1...999 个。
- 如果样品称量值在当前平均值的 70 % 130%范围 内,此样品值将会被接受。在不被接受的情况下,显示 屏将会显示"OUT OF RANGE"。

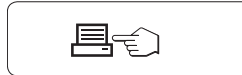

结果:

— 如果样品数大于等于 2,按 下 《**耳》**,即可显示并打 印结果。

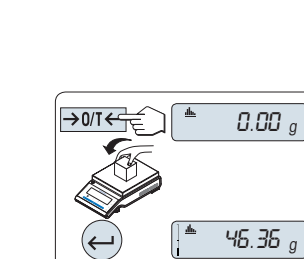

# 结果:  $\frac{1}{2}$ 短按《 $\leftarrow$ 》,将会显示下 一个统计值。

2 短按«C»键可取消显示结 果并继续称量下一个样 品。

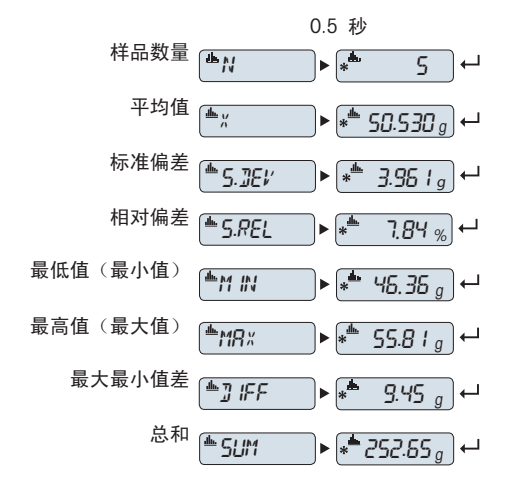

打印结果:

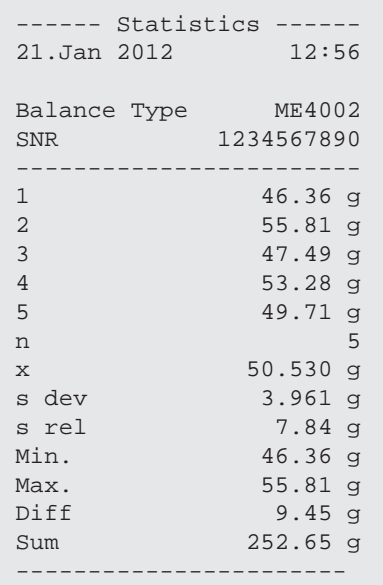

## 退出当前的应用功能

要退出当前应用并且返回简单称量模式,长按《Δ 》(1.5s以上)。

# 7.5 "配方称量/净重-总重"应用程序 "FORMULA."

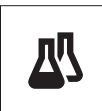

利用"配方称量/净重一总重"应用程序,您可以:

内存清空提示

- 称量(添加并保存)999 种组分的质量,并显示总和。如果连有打印机, 则会打印各个组分的质量及其总和。
- 去皮重/预去皮重、最多存储 999 个容器质量,并显示总和。如果打印机已 连接,可以打印出每次的皮重以及总质量。
- 通过添加附加组分至更高的值,填充所有组件净重值的总和。

### 注意

如果可以,请连接打印机或计算机。

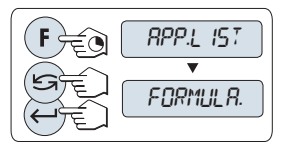

- 1 长按«F»调用"APP.LIST"。
- 2 通过滚动《<<br /> **S** »选择FORMULA.应用程序。
- 3 通过短按《4 》激活FORMULA.功能。

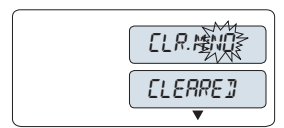

一旦记录被清除(样品计数为 0),显示屏将不再提示是否 需要清除记录。

- 1 若要继续使用上次统计数,请短按《——》确 认"CLR.M.NO"。
- 2 清空内存以进行新的统计评估。按《< 择"CLR.M:YES" 并且按《4 >进行确认。

皮重容器(如果使用的话):

- 1 如有必要,请短按《→ 2 0/ T ← » 键来置零或去皮。
- 2 将空容器放置在秤盘上。
- 3 短按《 $\rightarrow$  0/T <  $\rightarrow$ 键 进行去皮, 在去除容器的皮重之 后会短时显示去皮数"- T1 -"并打印皮重。

注意:

- 可通过MT-SICS(如:条形码阅读器)来预设皮重,可显 示"- PT1 -"。
- 置零限定设置(菜单选项 "ZERO.RNG")不起作用。 零 点限定小于等于 10d。

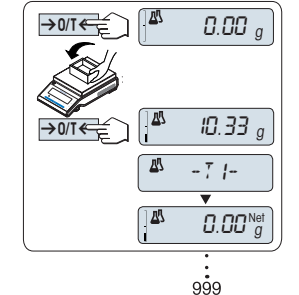

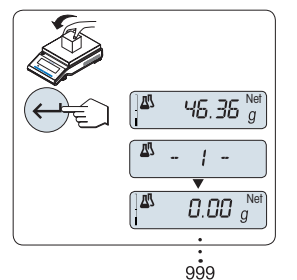

称量首个样品质量:

- 1 加载首个样品质量。
- 2 短按《▲■ 》键, 显示屏将短时显示样品计数"- 1 -
	- ",同时当前的称量值将作为参考值被保存并打印下
	- 来, 此时显示屏重新显示零。

## 称量接下来的样品质量:

操作步骤与在使用容器(或者其它容器)称量首个样品质量 时相同。

- 能够记录所称量的样品数量范围为 1...999 个。
- 最多可去皮 999 次并记录各去皮结果。
- 最多可预设 999 个皮重。

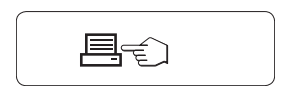

# 结果:

<sup>–</sup> 如果样品数大于等于 2,按 下 «/···<br>———————————————————— 印结果。

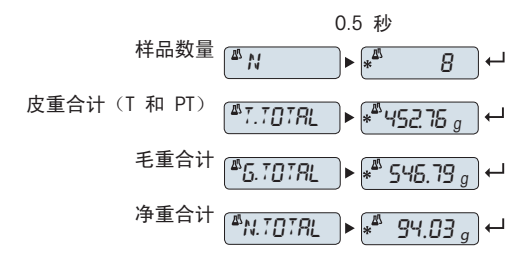

## 结果:

- 1 短按《← 》,将会显示下 一个统计值。
- 2 短按«C»键取消显示结果 并继续称量下一个样品。

打印结果:

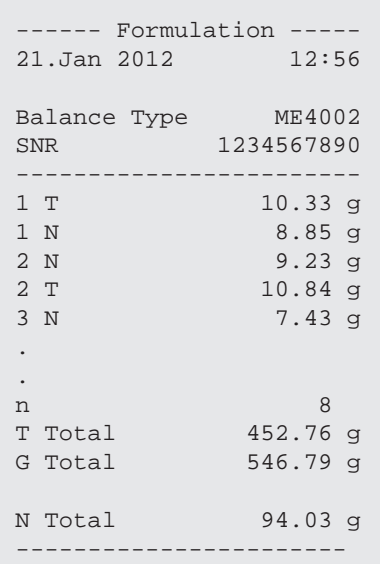

### "FILL UP"功能

该功能允许您添加附加的组分质量至所有组分的总质量,以达到所需的目标质量(填充)。

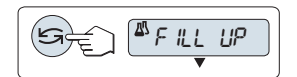

启动填充功能。

通过短按《<<br /> **3** 难激活或关闭 "FILL UP"功能(切换)。

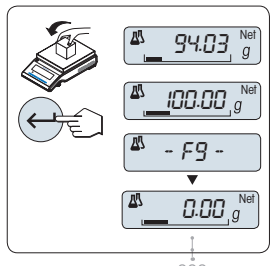

999

# 填充附加的组分质量:

- 显示最后总的组分质量。
- 1 添加组分质量至所需的目标质量。
- 2 短按《< > > 确认参考件数。
- 显示屏将短时显示标记为 "F " 的样品计数,同时当前的 称量值将作为参考值被保存并打印下来, 此时显示屏重 新显示零。

### 填充更多的附加组分质量:

相同的程序,从启动 "FILL UP" 功能开始。

### 退出当前的应用功能

要退出当前应用并且返回简单称量模式, 长按《Δ 》(1.5s以上)。

# 7.6 "总和计算"应用程序 "TOTAL."

Σ

利用"总和计算"应用程序,您可以连续加载相互独立的样品质量然后进行总 和计算。天平最多可记录 999 次样品质量。

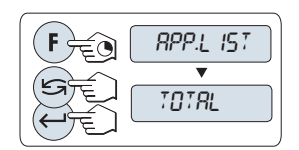

1 长按«F»调用"APP.LIST"。

2 通过滚动« »选择 TOTAL应用程序。

3 通过短按《4 》激活TOTAL功能。

## 内存清空提示

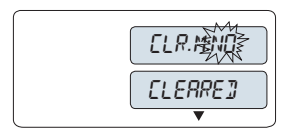

一旦记录被清除(样品计数为 0),显示屏将不再提示是否 需要清除记录。

- 1 若要继续使用上次统计数,请短按《4 》确 认"CLR.M.NO"。
- 2 清空内存以进行新的统计评估。按《< 择"CLR.M:YES" 并且按《4 》讲行确认。

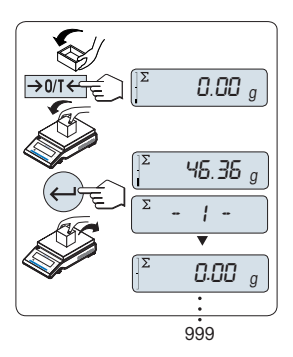

称重样品:

结果:

- 1 若雲使用容器, 请将空容器放在秤盘上, 短 按《→∩/T←》置零/去皮。
- 2 加载首个样品质量。
- $3$  短按《 $\longleftarrow$  》键, 显示屏将显示样品计数"- 1 -", 同 时当前的称量值被保存下来。
	- 注意: 当显示样品计数时,您可以短按«C»键取消记录 此次样品。
- 4 卸载首个样品质量。 天平显示为零。

称量接下来的一些样品:

操作步骤与称量首个样品质量时相同。

● 能够记录所称量的样品数量范围为1 999 个。

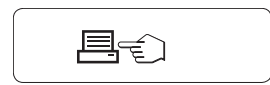

# 结果:

- $\frac{1}{1}$  短按《 $\leftarrow$  》键, 将会显示 总重量。
- 2 短按«C»键取消。

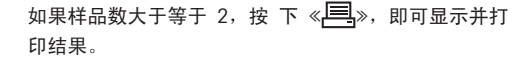

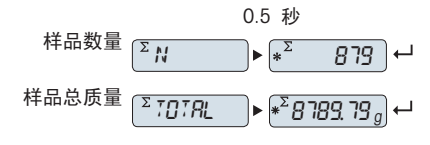

打印结果:

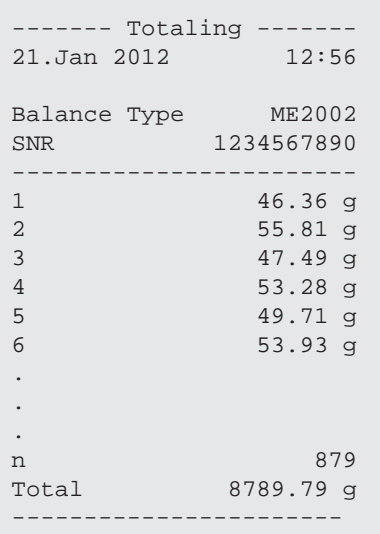

# 退出当前的应用功能

要退出当前应用并且返回简单称量模式, 长按《KA》(1.5s以上)。

# 7.7 "动态称量"应用程序 "DYNAMIC"

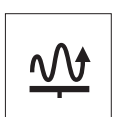

利用动态称量应用程序,您可以测定不稳定样品的称量值或者在不稳定的周围 环境条件下的样品的称量值。在此情况下,天平将会计算在指定时间内的多次 称量的平均值。

注意: "单位转换"和"RECALL"在动态称量应用程序时将不可用。

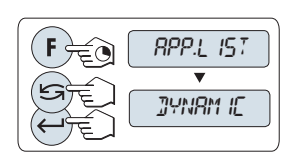

- 1 长按«F»调用"APP.LIST"。
- 2 通过滚动« »选择 DYNAMIC 应用程序。
- 3 通过短按《<u>4 ></u>》激活DYNAMIC功能。

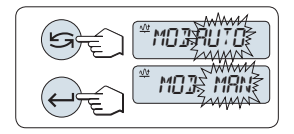

- ███<sup>预选自动开始或手动开始模式:<br>██</sup>
- 1 短按《■■■■■■■■■■■■■■■■■■■■■■■■■ – "自动开始模式 ""MOD.AUTO"(默认设置)。 一旦相 对稳定时会自动启动称量, 被称量样品的质量必须至少 5g; 若样品质量小于 5g,必须采用手动开始模式。 – "手动开始模式" "MOD. MAN"
- 2 短按 《 $\Box$ 》 来确认选择。

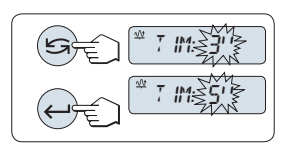

# **2** 设置称量时间:

1 短按《<< → 键, 可以选择以下任何一个有效时间间 隔: 3 (默认值), 5, 10, 20, 60 和 120 秒。 2 短按《▲■》键进行确认此选择。

注意: 若在 60 秒内未做任何操作,天平将回到上次所激活的称量应用程序, 或短按«C»键 可取消操作并回到上次所激活的称量应用程序。

一旦完成以上设置,您的天平就可以动态称量了:

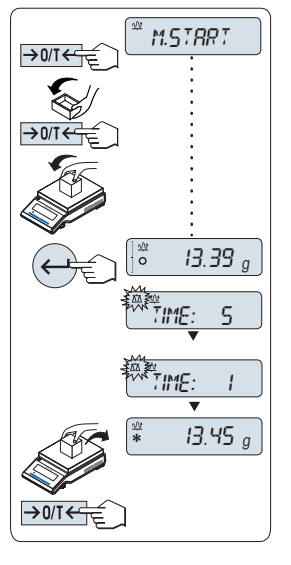

- $\frac{1}{\sqrt{1}}$  如有必要, 请短按《>0/T <>置零。
- 2 若需使用容器, 请将容器放在秤盘上,并短 按≪→0/T←≫去皮。
- 3 加载样品质量。
- 4 如果您选择的是"手动开始模式" "M.START", 短按 « » 键开始称量。

- 如果您选择的是"**自动开始模式" "A.START**", 在相对稳 定时就会自动开始称量。 对于小于 5 克的样品, 必须 短按《▲■ ≫键来手动开始称量。

- 5 读取结果。 动态称重值结果会带有星号标记(\*=计算 值)显示出来。
- 6 卸载样品质量。
- 7 只有在"M.START"手动开始模式下,必须要短 按« »键将天平置零并等待称量。

## 注意:

- 等待稳定时间(秒)在显示屏上会以倒计时方式连续显 示。 您可以在倒计时过程中短按«C»键作取消。
- 在自动开始"A.START"模式下,称量值会一直在显示屏上 显示直至将样品从称量盘上移走或者短按≪ → 0/T ← » 键。

### 退出当前的应用功能

要退出当前应用并且返回简单称量模式,长按《KA》(1.5s以上)。

# 7.8 "乘法自由因子"应用程序 "FACTOR.M"

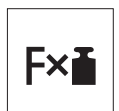

利用"乘法自由因子"应用程序,您可以用称量值(克)乘上一个指定的自由 因子(读数=因子×称量值),并为其值保留指定的小数位。

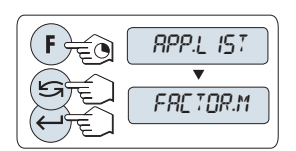

- 1 长按«F»调用"APP.LIST"。
- 2 通过滚动《<< Sexternative Modernative Management
- 3 通过短按 《<u>——</u>》激活FACTOR.M功能。

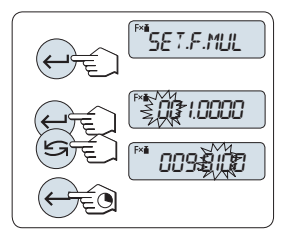

**1** 设置自由因子值:

- 1 短按≪▲——<sup>|</sup>≫从而执行"SET.F.MUL"。显示默认值自由因子 1 或者保存的最后一次设定值。
- 2 要选择数位,按《4 》从左至右循环)。 被选的位会闪烁。
- $3$ 要更改数位,按《 $\sum$ 》。
- $4\;$  长按《 $\leftarrow$  》以确认已选因子(天平不会自动接受)。

注意: 自由因子不能为零, 否则将会显示错误信息 "FACTOR OUT OF RANGE" 。

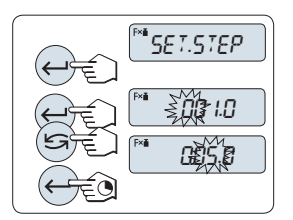

# **2** 设置显示刻度:

天平显示屏显示"SET.STEP·", 该项目会自动改变以便输入 显示屏的增量。默认值为最小可能的显示刻度,初始显示刻 度为默认值或上次保存的设定值。

- 1 短按《< >> 从而执行"SET.STEP"。
- $2 \overline{x}$ 选择数位,按《 $\overline{a}$ 》(从左至右循环)。 被选的位会闪烁。
- $3$  要更改数位,按《 $\bigcap$ 》。

 $4\;$  长按《 $\leftarrow$  >确认所选的显示刻度(不会自动接受)。

注意: 步长的允许范围视系数和天平的分辨率而定。如果超 出允许的范围内, 则会显示错误信息"STEP OUT OF RANGE" 。

注意: 若在 60 秒内未做任何操作, 天平将回到上次所激活的称量应用程序, 或短按《C》键 可取消操作并回到上次所激活的称量应用程序。

一旦完成以上设置,您的天平就可以开始乘法自由因子称量了:

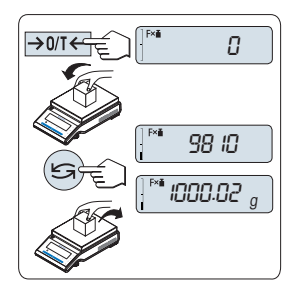

## 称量操作步骤

- 1 短按《→ 21 【← > 置零/去皮。
- 2 将样品放在秤盘。
- 3 读取称量结果。 天平通过秤盘上的样品质量(克)与选 定的因子值进行计算得出相应的结果。并且根据设定的 显示刻度进行结果显示。结果将会以相应的选定显示步 进显示出来。

注意: 在显示称量结果时,不会显示称量单位。

4 卸载样品质量。

## 计算值显示与测量值显示之间的转换:

您可以随时按« »键在计算值显示、称量单位"UNIT 1", "RECALL" 值(若已激活)和称量单位"UNIT 2" (若与UNIT 1不 同)之间切换。

## 退出当前的应用功能

要退出当前应用并且返回简单称量模式, 长按《KA》(1.5s以上)。

# 7.9 "除法自由因子"应用程序 "FACTOR.D"

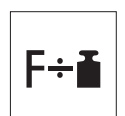

"除法自由因子称量"用预定义的自由因子除以称量值(以克为单位)(结果 = 自由因子 / 质量), 并四舍五入到预定义的小数位数。

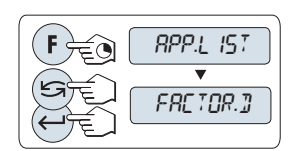

- 1 长按«F»调用"APP.LIST"。
- 2 通过滚动《<<br /> **S** />
选择FACTOR.D应用程序。
- 3 通过短按《4 》激活FACTOR.D功能。

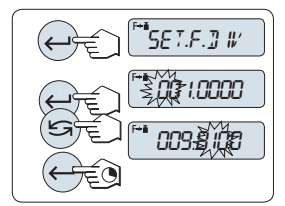

- **1** 设置因子值:
- 1 短按≪▲ »从而执行"SET.F.DIV"。显示默认值自由因子 1 或者保存的最后一次设定值。
- $2\quad$ 要选择数位,按《 $\longrightarrow$ 》(从左至右循环)。 被选的位会闪烁。
- $3$ 要更改数位,按《 $\sum$ 》。
- $4\;$  长按《 $\leftarrow$  》以确认已选因子(天平不会自动接受)。

注意: 自由因子不能为零, 否则将会显示错误信息"FACTOR OUT OF RANGE" 。

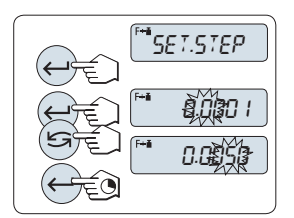

# **2** 设置显示刻度:

天平显示屏显示"SET.STEP", 该项目会自动改变以便输入显 示屏的增量。默认值为最小可能的显示刻度,初始显示刻度 为默认值或上次保存的设定值。

- 1 短按《4 》从而执行"SET.STEP"。
- 2 要选择数位,按《 $\leftarrow$  》(从左至右循环)。 被选的位会闪烁。
- $3$  要更改数位,按《 $\bigcap$ 》。

 $4$ 按 《 $\bigcup$ 》确认所选的显示刻度(不会自动接受)。

注意: 步长的允许范围视系数和天平的分辨率而定。如果超 出允许的范围内, 则会显示错误信息"STEP OUT OF RANGE" 。

注意: 若在 60 秒内未做任何操作, 天平将回到上次所激活的称量应用程序, 或短按《C》键 可取消操作并回到上次所激活的称量应用程序。

一旦完成以上设置,您的天平就可以开始除法自由因子称量了。

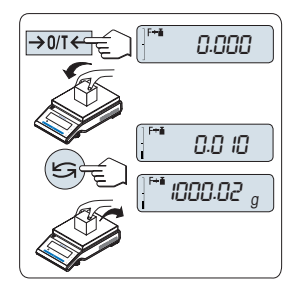

## 称量操作步骤

- 1 短按《→ 21 【← > 置零/去皮。
- 2 将样品放在秤盘。
- 3 读取称量结果。 天平通过秤盘上的样品质量(克)与选 定的因子值进行计算得出相应的结果。并且根据设定的 显示刻度进行结果显示。结果将会以相应的选定显示步 进显示出来。

注意:在显示称量结果时,不会显示称量单位。 为避免 被零除,不用零作为除法系数。

4 卸载样品质量。

# 计算值显示与测量值显示之间的转换:

您可以随时按« »键在计算值显示、称量单位"UNIT 1", "RECALL" 值(若已激活)和称量单位"UNIT 2" (若与UNIT 1不 同)之间切换。

## 退出当前的应用功能

要退出当前应用并且返回简单称量模式,长按《KA》(1.5s以上)。

# 7.10 "密度"应用程序 "DENSITY"

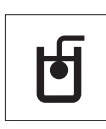

"密度"应用程序用于测定固体和液体的密度。密度测定采用了**阿基米德定律** :浸在液体中物体的表观质量损失等于它所排开的液体的质量。

为了测定固体的密度,我们建议您使用包含所有必需的附件和辅助工具的密度 组件选件,以便精确测定密度。要测定液体的密度, 还需使用一个液体密度测 量块 ,可以从梅特勒-托利多公司经销商那里购买液体密度测量块。

### 密度测定的操作步骤说明:

- 密度测定的操作步骤说明:
- 我们建议您参阅密度测定组件附带的操作说明。
- 如果梅特勒-托利多将打印机与天平相连接,即可自动记录设置值。

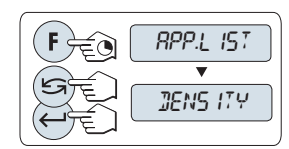

1 长按«F»调用"APP.LIST"。

2 通过滚动« »选择DENSITY应用程序。

3 通过短按《4 》激活DENSITY 功能。

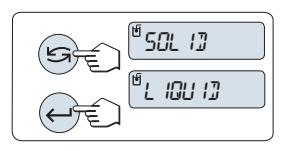

### 设置测定密度的方法

1 选择: "SOLID", 固体密度测定的功能, 或 "LIQUID",使用液体密度测量块测定液体密度的功能。 2 按下《4 》来确认选择

### 退出当前的应用功能

要退出当前应用并且返回简单称量模式, 长按《KA》(1.5s以上)。

## 7.10.1 固体密度测定

要求: 设定方法"SOLID"。

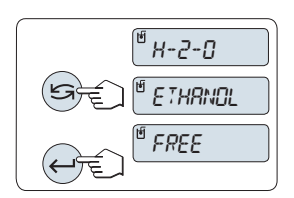

### 设置辅助液体的参数

- 1 通过滚动《<< >> 来选择辅助液体: "H-2-0" 为蒸馏 水, "ETHANOL"或"FREE"为可自由定义的辅助液 体。
- 2 短按《▲■》来确认选择。

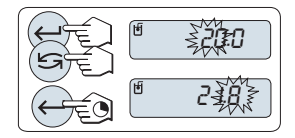

如果您选择了水或酒精作为辅助液体:

- 1 请输入辅助液体的当前温度(读取温度计)。
- 2 用°C设值。温度范围为 10 °C 到 30.9 °C。
- 3 要选择数位,按《 > (从左至右循环)。 被选的位会闪烁。
- $4$ 要更改数位,按《 $\bigodot$ 》。
- $5$  长按《 $\longrightarrow$ 》以确认该值。

注意: 从 10°C 到 30.9°C 之间不同温度的蒸馏水和酒精密 度存储在天平中。

如果您选择了可自由定义的辅助液体:

- 1 请以g/cm3输入当前温度下辅助液体的密度 (读取温度 计)。
- 2 要选择数位,按《 $\Box$ 》(从左至右循环)。 被选的位会闪烁。
- $3$  要更改数位,按《 $\bigcup$ 》。
- $4\quad$ 长按《 $\leftarrow$  》以确认该值。

注意: 若在 60 秒内未做任何操作或按下 《C》键,天平将回到上次所激活的称量应用程序。

一旦完成设置,您的天平将准备执行液体密度测定。

注意: 任何时候都可以扣除天平皮重。

 $P$ RESS EN

ី0 ឃើ

**D.3:00000** 

天平提示您: "PRESS ENTER TO START".

– 按下 « » 开始。 执行去皮/回零。

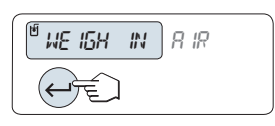

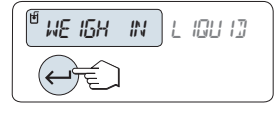

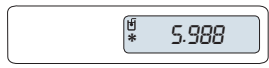

天平提示您在空气中称量固体""WEIGH IN AIR"。

- 1 装载固体。
- $2\quad$ 短按 《 $\leftarrow$  》 开始测量。

天平提示您在辅助液体中称量固体"WEIGH IN LIQUID"。

- 1 装载固体。
- 2 短按 《 $\leftarrow \rightarrow$  开始测量。

天平此时以g/cm3显示所测得的固体密度。

注意:

結果:

- 已根据空气浮力来校正此结果。浸入水中的两根连线 (直径为 0.6 毫米)所产生的浮力可忽略不计。
- 按下《C》键, 天平将返回到 "PRESS ENTER TO START"。

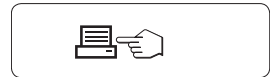

短按 《三》, 即可打印结果。

样本打印结果:

---- Density Solid -----18.Mar 2012 20:14 Balance Type ME204 SNR 1234567890 ID: ................ Liquid: H-2-O 0.99822 g/cm3 Temp. 20.0 °C Weight in air: 60.0020 g Weight in liquid: 49.9997 g Volume of solid: 1.625 cm3 Density: 5.988 g/cm3 =========== Signature ........................ ------------------------

# 7.10.2 液体密度测定

要求: 设置此方法 "LIQUID" 。

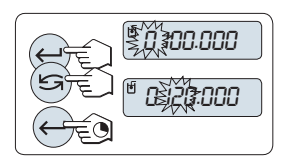

设置液体密度测量块的置换容积。

长按 《—— 》键确认默认极限值为 10.0 cm3, 或者必要时进 行更改:

- 1 要选择数位,按« »( 从左至右循环)。
	- 被选的位会闪烁。
- $2$ 要更改数位,按《 $\bigcup$ 》。
- 3 长按《4 》以确认该值。

注意: 若在 60 秒内未做任何操作或按下 《C》键,天平将回到上次所激活的称量应用程序。 一旦完成设置,您的天平将准备执行液体密度测定。

注意: 任何时候都可以扣除天平皮重。

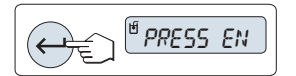

天平提示您: "PRESS ENTER TO START".

– 短按 《▲ 》开始。

 $\mathbb{P}$  We IGH IN  $R$  IR €े

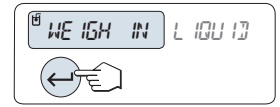

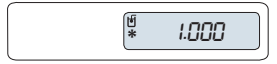

天平提示您在空气中称量液体密度测量块"WEIGH IN AIR"。

- 1 放置液体密度测量块。
- 2 短按 《 $\leftarrow$  》键开始测量。

天平提示您在液体中称量液体密度测量块 "WEIGH IN LIQUID"。

- 1 将液体倒入烧杯内。 应确保至少将液体密度测量块浸入 液体表面下 1 厘米深处,并确保容器中没有气泡。
- 2 短按 《 $\leftarrow$  》键开始测量。

天平此时显示当前温度下所测得的液体密度(读取温度 计)。

### 注意:

結果:

- 已根据空气浮力来校正此结果。 浸入水中的两根连线 (直径为 0.2 毫米)所产生的浮力可忽略不计。
- 短按 《C》键, 天平将返回 "PRESS ENTER TO START"。

月も

短按《三》,即可打印结果。

样本打印结果:

---- Density Liquid ----18.Mar 2012 20:14 Balance Type ME204 SNR 1234567890 ------------------------ ID: ................. Temp. of liquid: ............ Displaced liquid: 10.0023 g Density: 1.000 g/cm3 =========== Signature ........................ ------------------------

# 7.10.3 用来计算密度的公式

"DENSITY" 应用程序以下列公式为基础。

用于测定固体密度和空气密度补偿量的公式

$$
\rho = \left. \frac{A}{A - B} \left( \rho_0 - \rho_1 \right) + \rho_1 \right| \qquad V = \alpha \left. \frac{A - B}{\rho_0 - \rho_1} \right|
$$

$$
\rho = \n\begin{array}{cc}\n\text{#+m} \\
\text{#+m} \\
\text{#+m} \\
\text{#+m} \\
\text{#+m} \\
\text{#+m} \\
\text{#+m} \\
\text{#+m} \\
\text{#+m} \\
\text{#+m} \\
\text{#+m} \\
\text{#+m} \\
\text{#+m} \\
\text{#+m} \\
\text{#+m} \\
\text{#+m} \\
\text{#+m} \\
\text{#+m} \\
\text{#+m} \\
\text{#+m} \\
\text{#+m} \\
\text{#+m} \\
\text{#+m} \\
\text{#+m} \\
\text{#+m} \\
\text{#+m} \\
\text{#+m} \\
\text{#+m} \\
\text{#+m} \\
\text{#+m} \\
\text{#+m} \\
\text{#+m} \\
\text{#+m} \\
\text{#+m} \\
\text{#+m} \\
\text{#+m} \\
\text{#+m} \\
\text{#+m} \\
\text{#+m} \\
\text{#+m} \\
\text{#+m} \\
\text{#+m} \\
\text{#+m} \\
\text{#+m} \\
\text{#+m} \\
\text{#+m} \\
\text{#+m} \\
\text{#+m} \\
\text{#+m} \\
\text{#+m} \\
\text{#+m} \\
\text{#+m} \\
\text{#+m} \\
\text{#+m} \\
\text{#+m} \\
\text{#+m} \\
\text{#+m} \\
\text{#+m} \\
\text{#+m} \\
\text{#+m} \\
\text{#+m} \\
\text{#+m} \\
\text{#+m} \\
\text{#+m} \\
\text{#+m} \\
\text{#+m} \\
\text{#+m} \\
\text{#+m} \\
\text{#+m} \\
\text{#+m} \\
\text{#+m} \\
\text{#+m} \\
\text{#+m} \\
\text{#+m} \\
\text{#+m} \\
\text{#+m} \\
\text{#+m} \\
\text{#+m} \\
\text{#+m} \\
\text{#+m} \\
\text{#+m} \\
\text{#+m} \\
\text{#+m} \\
\text{#+m} \\
\text{#+m} \\
\text{#+m} \\
\text{#+m} \\
\text{#+m} \\
\text{#+m} \\
\text{#+m} \\
\text{#+m} \\
\text{#+m} \\
\text{#+m} \\
\text{
$$

- A = 样品在空气中的质量
- B = 样品在辅助液体中的质量
- V = 样品的体积
- $\rho_0$  = 辅助液体的密度

= 空气的密度 (0.0012 g/cm<sup>3</sup> )

 $\alpha$  = 质量校准系数 (0.99985), 将校正砝码的空气浮力考虑在内

用于测定液体密度和空气密度补偿量的公式

$$
\rho = \alpha \frac{P}{V} + \rho_L
$$

 $\rho$  = 液体密度

P = 排开的液体的质量

- V = 液体密度测量块的体积
- = 空气的密度 (0.0012 g/cm<sup>3</sup>)

 $\alpha$  = 质量校准系数 (0.99985), 将校正砝码的空气浮力考虑在内

## 蒸馏水密度表

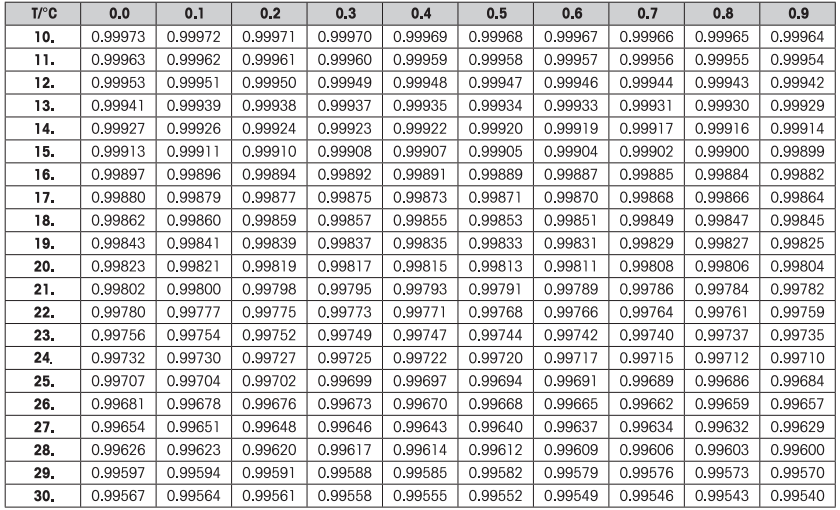

### 酒精密度表

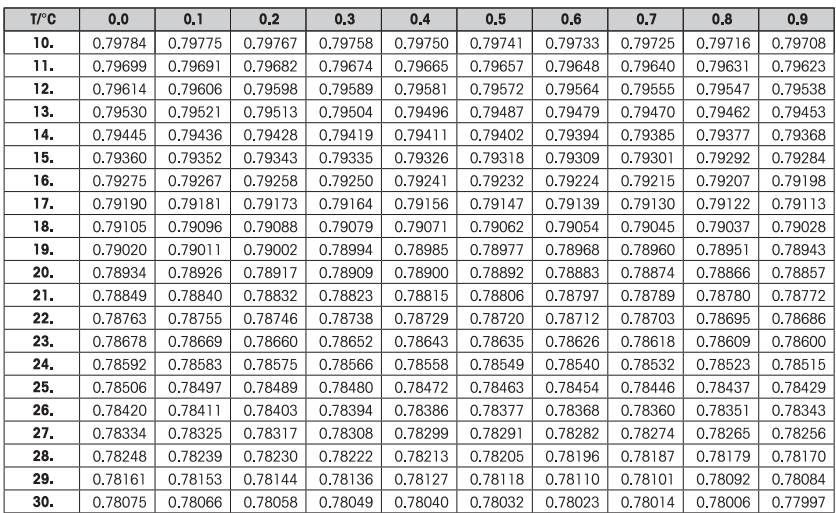

C2H5OH 的密度符合"美国物理学会手册"。

# 8 使用外设通讯

## 8.1 功能 PC-Direct

天平上显示的数值可传输至 Windows 应用程序(如:Excel、Word)中的光标位置,如同使用 键盘键入一样。

注意: 称量单位无法传输。

要求

- 装有 Microsoft Windows XP® 操作系统和串行接口 RS232 的计算机。
- Windows 应用程序(如:Excel)。
- 使用线缆 RS232 (如: 11101051, 请见"附件"一节) 将天平与计算机连接。
- 天平接口设置(请见"天平菜单"):
	- 接口选项"RS232": 设置"PC-DIR."并为目标称量结果选择最适合的选项。
	- 保存更改。

## 计算机设置

注意:

- 对于某些国家/地区特有的键盘(如法语键盘),输入数字时必须按下"Shift"键,此时必须激 活"Caps Lock"才能传送正确数据。
- 下列示例基于 Windows XP。

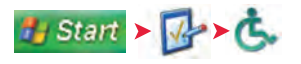

- 1 单击"开始"。
- 2 单击"控制面板"。
- 3 单击控制面板中的"接入选项"。

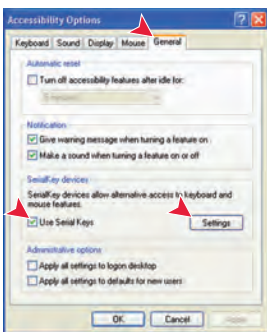

## 接入选项

- 1 单击"常规"选项卡。
- 2 在"用户序列代码"处输入一个检验记号。
- 3 单击"设置"。

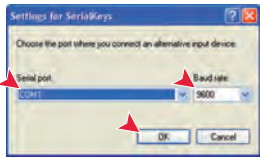

#### 序列代码设置

- 1 选择用于与天平连接的串行端口。
- 2 将波特率设置为 9600
- 3 单击"确定"。

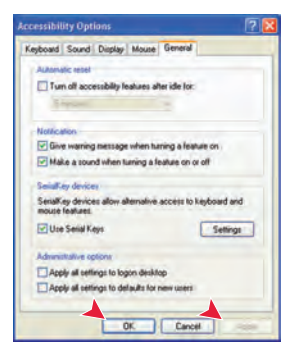

### 完成设置

1 有效时单击"应用"(等待直至有效)。

2 单击"确定"。

注意: 如果"序列代码"启用,则使用相同端口的应用程序无法正确运行。取消"使用序列代 码"复选框中的检验记号,从而禁止序列代码功能。

#### 检查运行

- 1 启动计算机中的 Excel (或者其他应用程序)。
- 2 激活 Excel 中的一个单元格。

按照您所选择的"PC-DIR."选项,所显示的数值将逐一出现在列表中的不同行中。

# 8.2 RS232C 接口

每台天平都标配 RS232C 接口,用来连接外围设备(例如,打印机或计算机)。

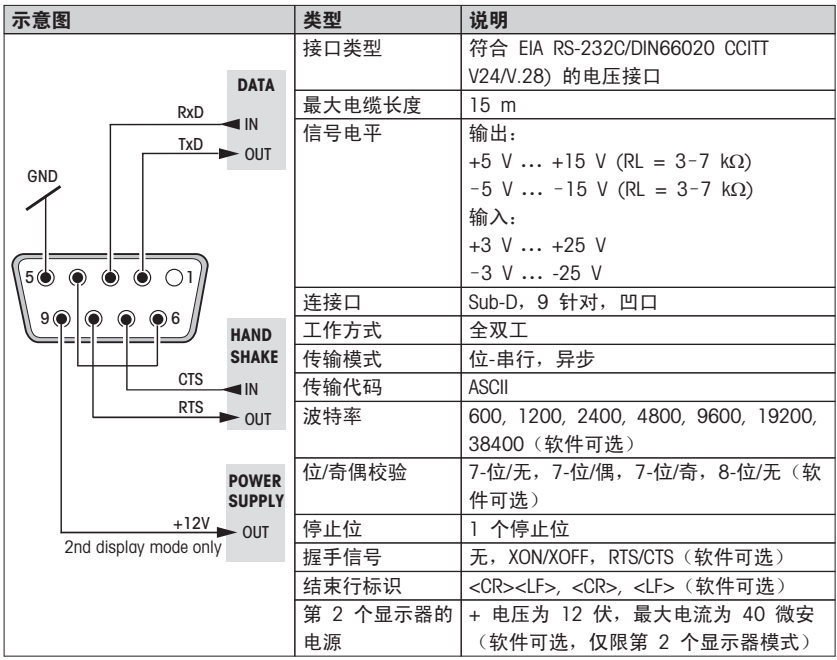

# 8.3 MT-SICS 接口命令与功能

使用的许多仪器和天平都要求能够集成到复杂的计算机或数据采集系统中。

为了便于您将天平集成到系统中,并充分利用其功能,大多数天平功能还可以通过数据接口的 相关命令来执行。

所有新投放市场的梅特勒-托利多天平均支持标准化命令集"梅特勒-托利多标准接口命令 集"(MT-SICS)。 可用命令视天平的功能而定。

关于其他信息,请参阅 "MT-SICS" 参考手册, 您可以从 Internet 上下载:

[www.mt.com/sics-newclassic](http://www.mt.com/sics-newclassic)

# 9 固件(软件)更新

梅特勒-托利多公司为了用户的利益而持续不断地改进其天平固件(软件)。 因此,用户能够 迅速便捷地从进一步改进中受益,而梅特勒-托利多公司通过因特网提供最新的固件版本。 因 特网上提供的固件由梅特勒-托利多公司采用符合 ISO 9001 规程的过程开发与测试。 不过, 梅特勒-托利多公司对于使用固件所可能造成的任何后果不承担责任。

## 9.1 操作原理

在梅特勒-托利多公司网站上,您将获得有关您的天平的所有信息和更新资料,网址如下:

#### www.mettler-toledo-support.com

将名为"e-Loader II"的程序连同固件更新加载到您的计算机上。然后即可用这个程序将固件下 载到天平中。"e Loader II" 还可以在下载新固件之前保存天平中的设置。在下载软件后,您可 以将已保存的设置通过手动或自动方式重新装入天平中。

如果所选的更新版包括本说明书(或者已同时更新的说明书)中未描述的应用,您可以下载对 应的 Adobe Acrobat® PDF 格式操作说明书。

### 注意

除非技术服务人员对这种数据类型进行更新,否则新的应用程序可能不会显示出来。

#### 要求

从因特网获得应用程序并将其下载到天平中的最低要求如下:

- 拥有下面一种Microsoft Windows® 操作系统的电脑:
	- ® Windows® XP 系统(32位)。
	- ® Windows Vista® 系统(32位和64位)。
	- 装有第一代补丁包的家庭高级版、专业版、旗舰版或企业版的Microsoft® Windows 7 系 统 (32 位和64位)。
- 因特网连接以及网络浏览器(如:MS Internet Explorer)。
- 计算机与天平连接线缆(如: 11101051, 请见"附件"一节)

### 9.2 更新过程

### 从因特网将 "e-Loader II" 软件安装至计算机。

- 1 连接因特网。
- 2 访问网站 "www.mettler-toledo-support.com"。
- 3 输入在梅特勒-托利多公司天平支持网站上注册所需信息。
- 4 单击"客户支持"链接并登录。
- 5 单击您的天平。
- 6 单击您需要的固件版本,然后安装。

### 将新固件加载到天平中。

– 启动 "e-Loader II",并按照说明操作,逐步完成安装。

# 10 出错信息和状态信息

# 10.1 出错信息

显示屏所显示的故障信息是提示您错误操作导致天平无法正常工作。

![](_page_69_Picture_262.jpeg)

注意

在某些国家/地区,可能会出现主电压波动过大和强干扰的情况。这样可能会影响天平功能,还 可能损坏软件。如果出现此情况,我们建议使用 PowerPac-M-12V 进行稳定。

# 10.2 状态信息

天平会通过在显示屏上显示小图标来提示状态。 状态图标表示:

![](_page_70_Picture_4.jpeg)

# 11 维护与清洁

要时常清洗秤盘,防风圈,金属底板,防风罩(根据具体天平型号)以及天平外壳。 由于您的 天平是由高品质,抗耐性材料制成,因此要用湿布或温和的清洁剂清洗。

### 请遵守下列注意事项:

![](_page_71_Figure_3.jpeg)

- 必须将天平与电源断开
- 务必不要让任何液体接触天平或交流适配器。
- 切勿打开天平或交流适配器 它们不包含任何可由用户清洁、修理或者更 换的单元。

![](_page_71_Picture_7.jpeg)

- 天平清洗无需到专门的清洗机构,他们使用的带有溶解性和研磨性的化学物 质会损坏天平的操作面板。
- 请不要湿洗,而是要使用湿布清洁。

![](_page_71_Picture_10.jpeg)

关于可供服务选项的详情,请与您的梅特勒-托利多经销商联系。 由授权维修工 程师定期维修,可确保天平在未来几年的恒定精度,并可延长天平的使用寿 命。

## 11.1 防风罩

取出或者插入玻璃侧门

![](_page_71_Figure_14.jpeg)

可以取出玻璃侧门进行清洗或者更换。在这种 情况下,您必须首先将手柄取出。在插入玻璃 门以后才能安装手柄。

## 注意

不能卸下前方和后方的玻璃面板。

# 112 处置

依照关于电气和电子设备废弃物 (WEEE) 的欧盟指令 2002/96/EC, 该设备不得 作为生活废物进行处置。这也适用于欧盟以外的国家,请按照其具体要求进行 处置。

请遵照当地法规,在规定的电气和电子设备收集点处理本产品。如果您有任何 疑问,请与主管部门或者您购买本设备的经销商联系。如果将本设备交给其他 方(供私用或专业人员使用),也必须遵守该规程的内容。

感谢您对环境保护所作的贡献。

![](_page_71_Picture_22.jpeg)
## <span id="page-72-0"></span>12 技术参数

### 12.1 通用数据

#### 电源

交流/直流 适配器 输入: 100V–240V,50/60Hz,0.3 A 输出: 12VDC, 0.84A (电子过载保护) 天平电源: 8–20VDC, 10W • 交流适配器操作: 只能使用经过 SELV 输出电流校验的交流适配器。 请确保极性正确 → ● · 待机模式下的功率消耗 < 1 W (MT.GREEN) 保护与标准 • 过压类别: II 类 • 污染度: 2 • 防护等级: 防尘防水。 • 安全性和 EMC 标准: 请参阅符合性声明 • 应用范围: **2000 DEF 2000 DEF 2000 DEF 2000 DEF 2000** DEF 2000 DEF 2000 DEF 2000 DEF 2000 DEF 2000 DEF 2000 DEF 20 环境条件 • 超过平均海拔面的高度: -50 m 至 +4000 m 用于普通实验室的操作状态: 10°C到 30 °C (+5°C 到 40 °C确保可操作性) • 环境温度范围: 存放条件: -25 至 70 °C • 相对空气湿度: 气温在在31 °C时,空气湿度在10%到80 % 之间,当气温达 到40 °C时,空气湿度线性下降至50 %,无凝结现象 材料 • 外壳: 顶部外壳: 塑料 (ABS) 底部外壳: 压铸铝合金、涂漆 • 秤盘: 秤盘ø 90 mm: 不锈钢 X2CrNiMo 17-12-2 (1.4404) 其他: 不锈钢 X5CrNi18-10 (1.4301) • 防风圈: 0.1 mg 型号: 不锈钢 X5CrNi18-10 (1.4301) • 防风罩: 塑料 (ABS)、玻璃 • 塑料保护罩: 塑料 (PET)

## <span id="page-73-0"></span>12.2 型号-技术参数

## 12.2.1 可读性 0.1 mg 的天平(带防风罩)

技术参数

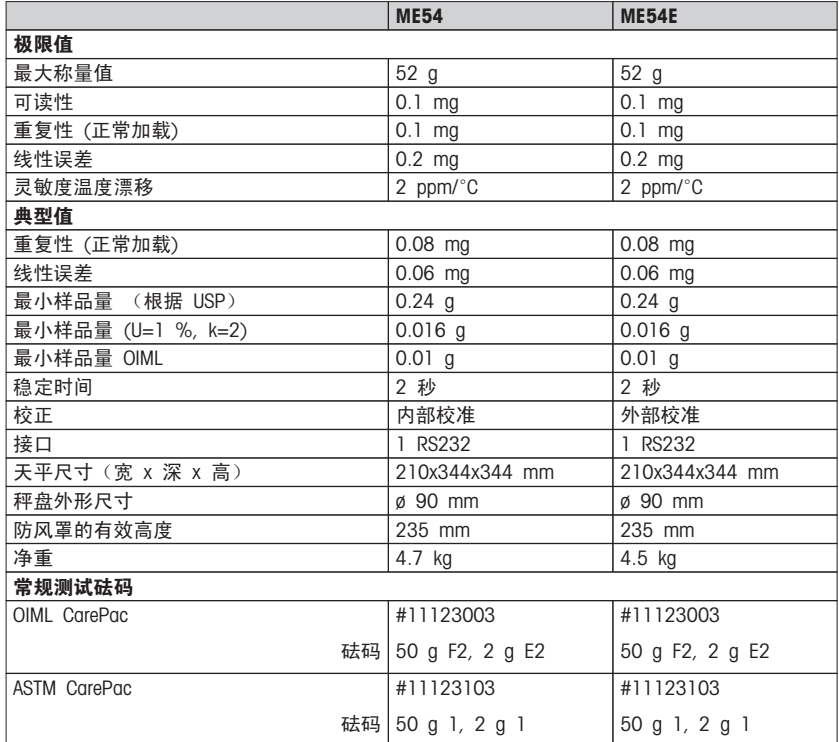

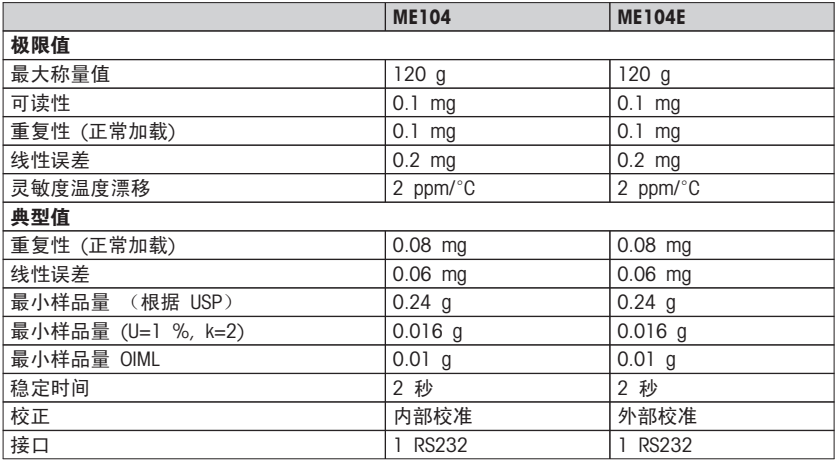

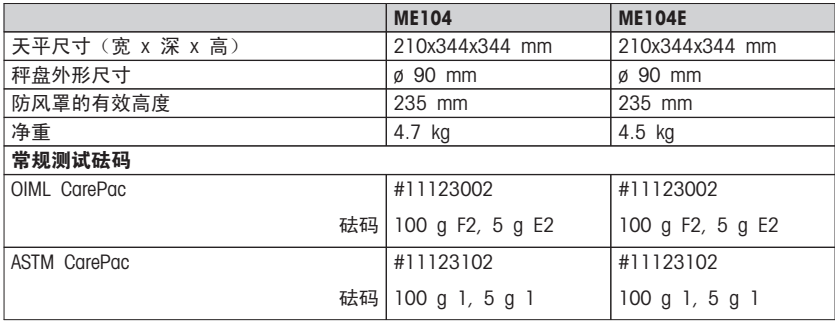

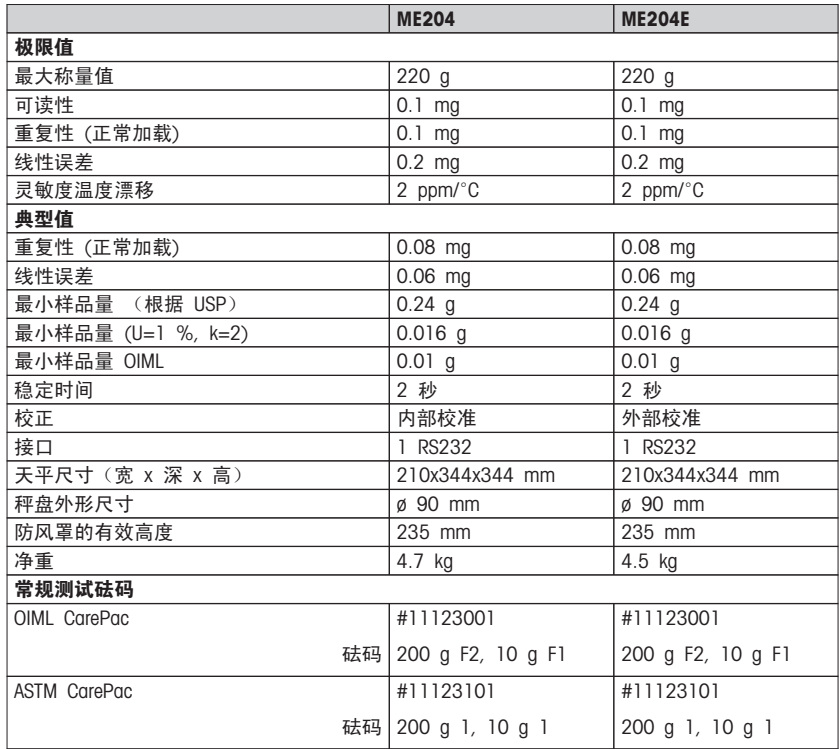

# 12.2.2 可读性 1 mg 的天平(带防风罩)

### 技术参数

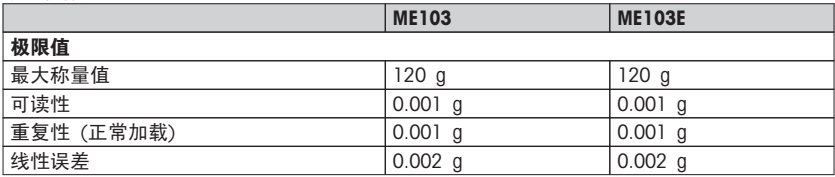

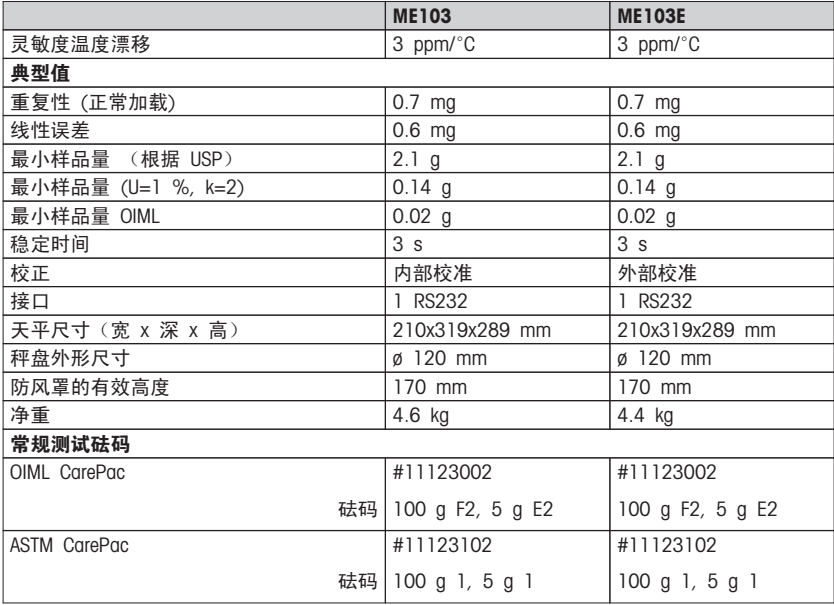

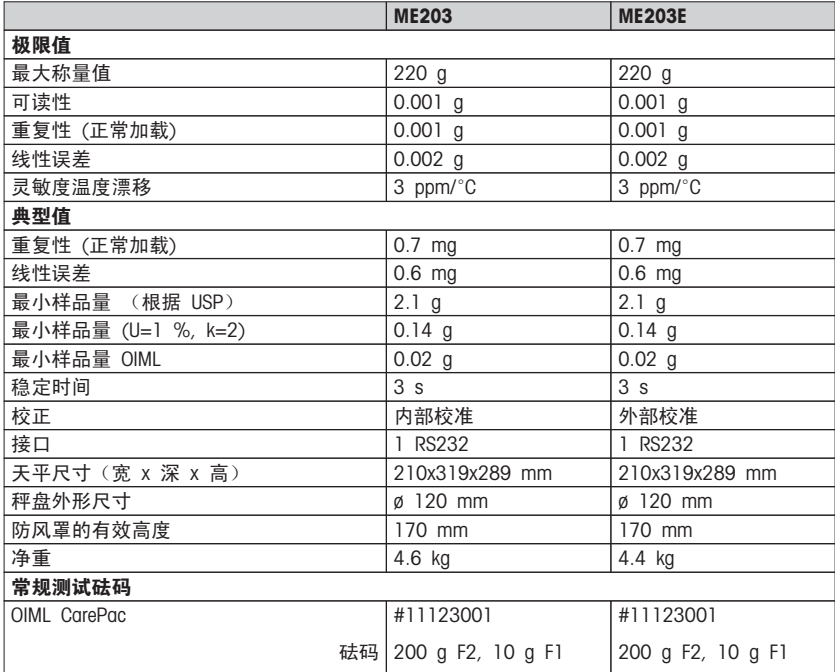

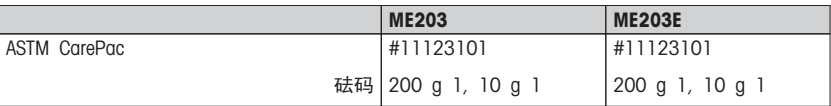

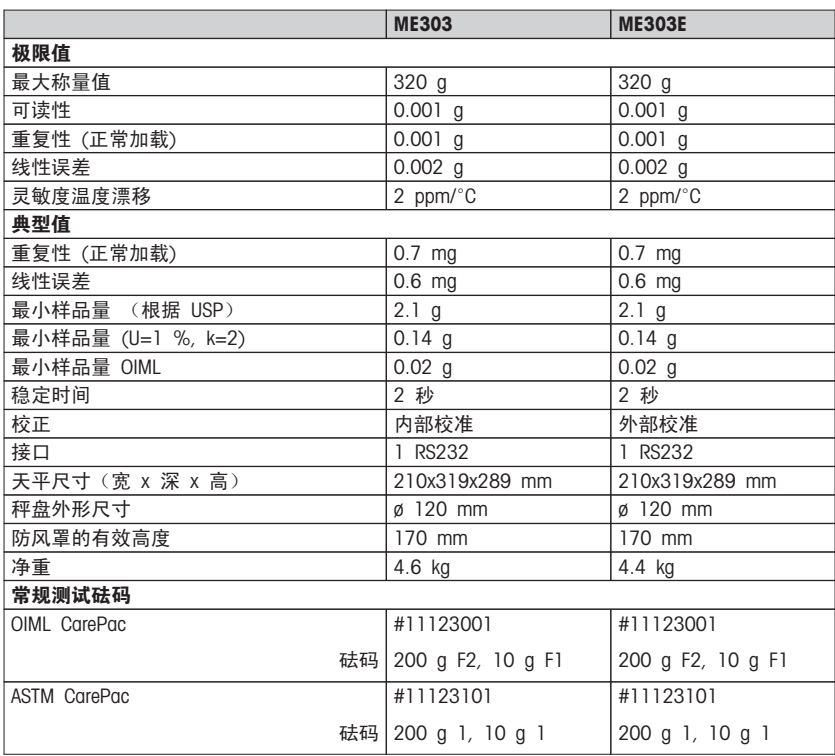

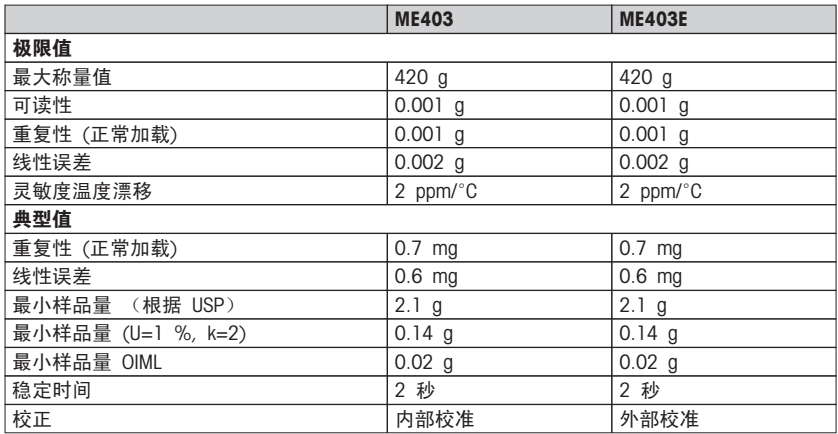

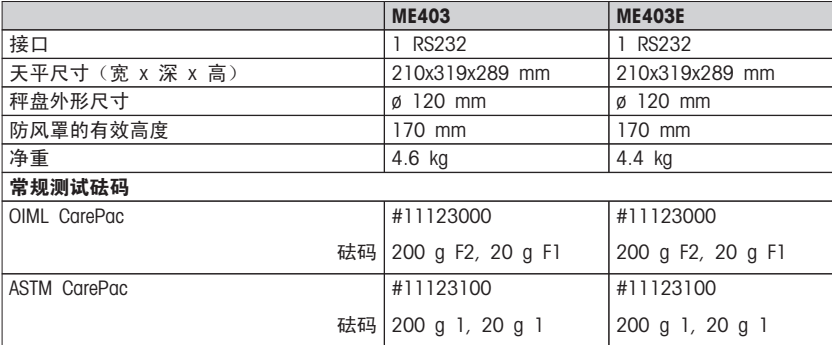

## 12.2.3 可读性 0.01/0.1 g 的天平

## 技术参数

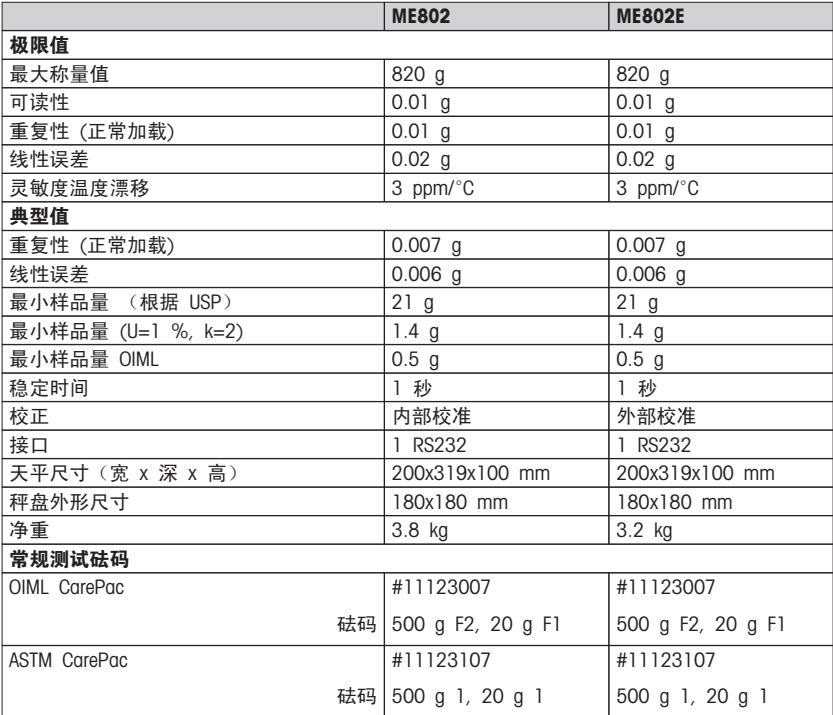

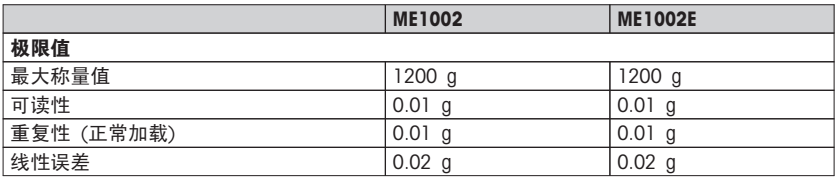

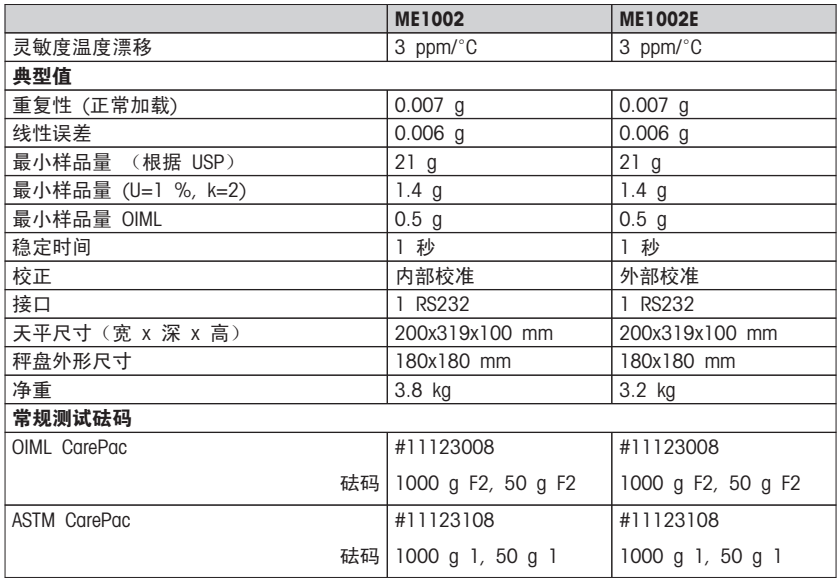

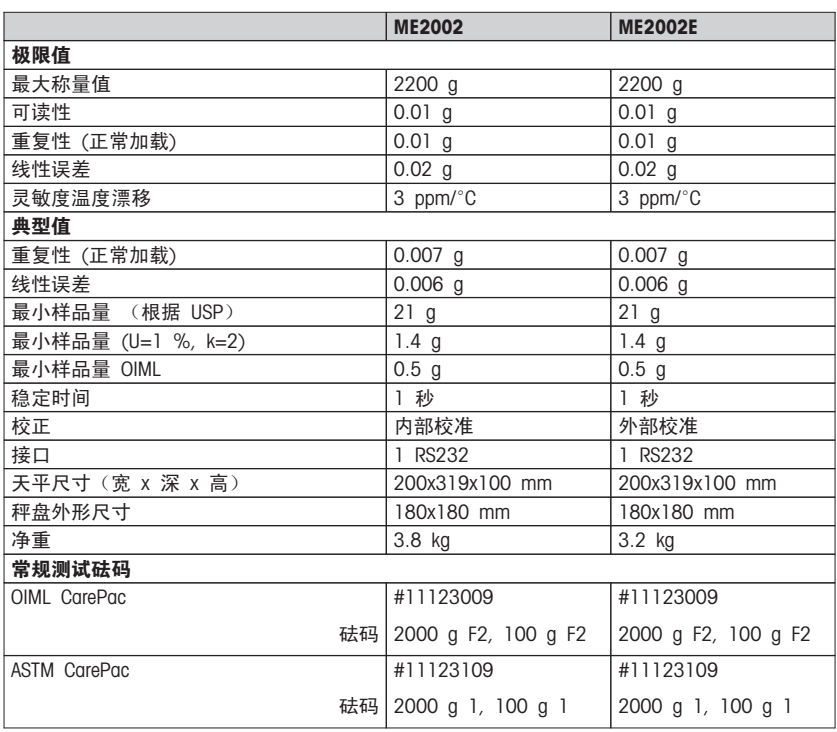

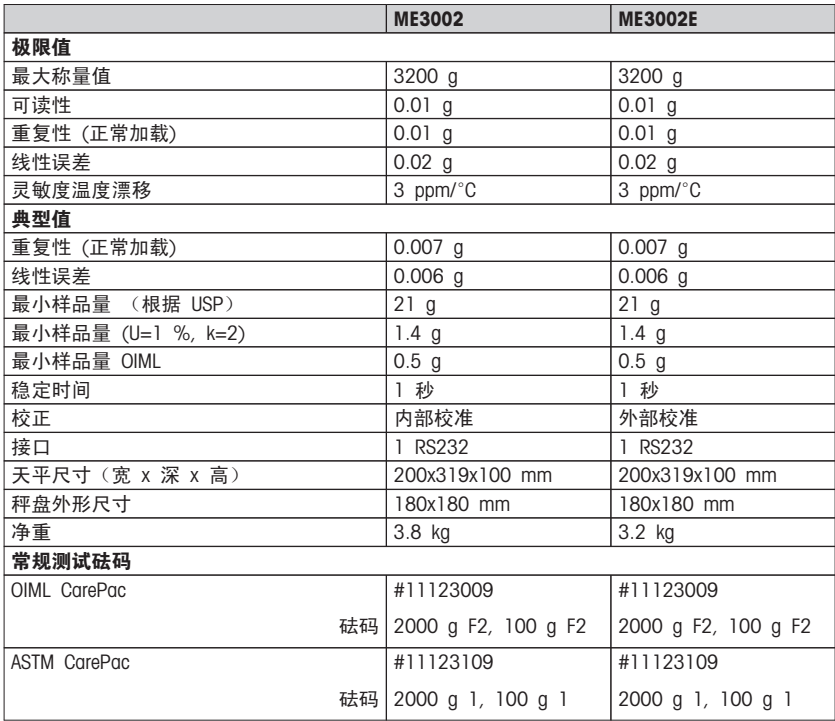

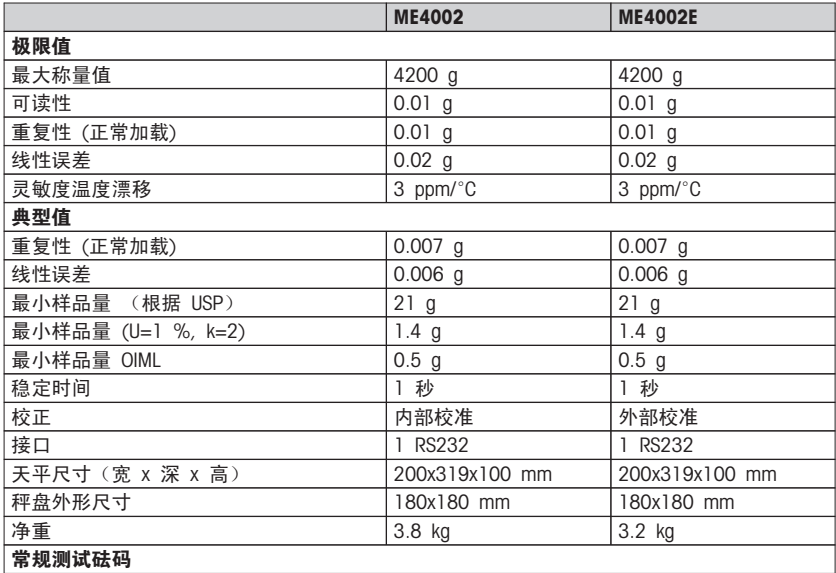

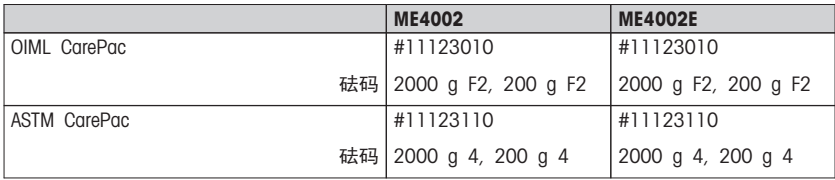

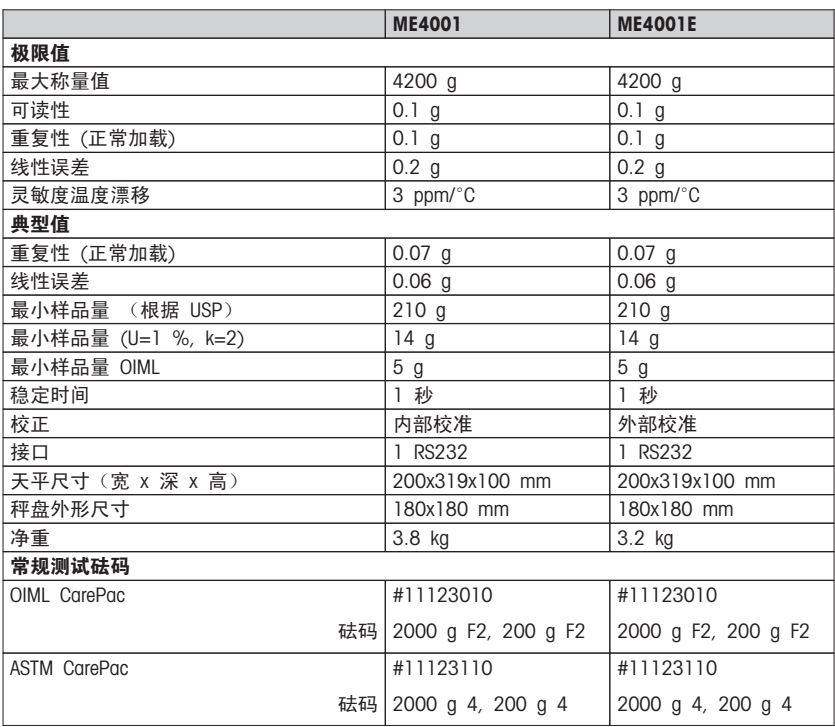

# <span id="page-81-0"></span>12.3 尺寸

12.3.1 可读性为0.1 mg 的带高防风罩的天平

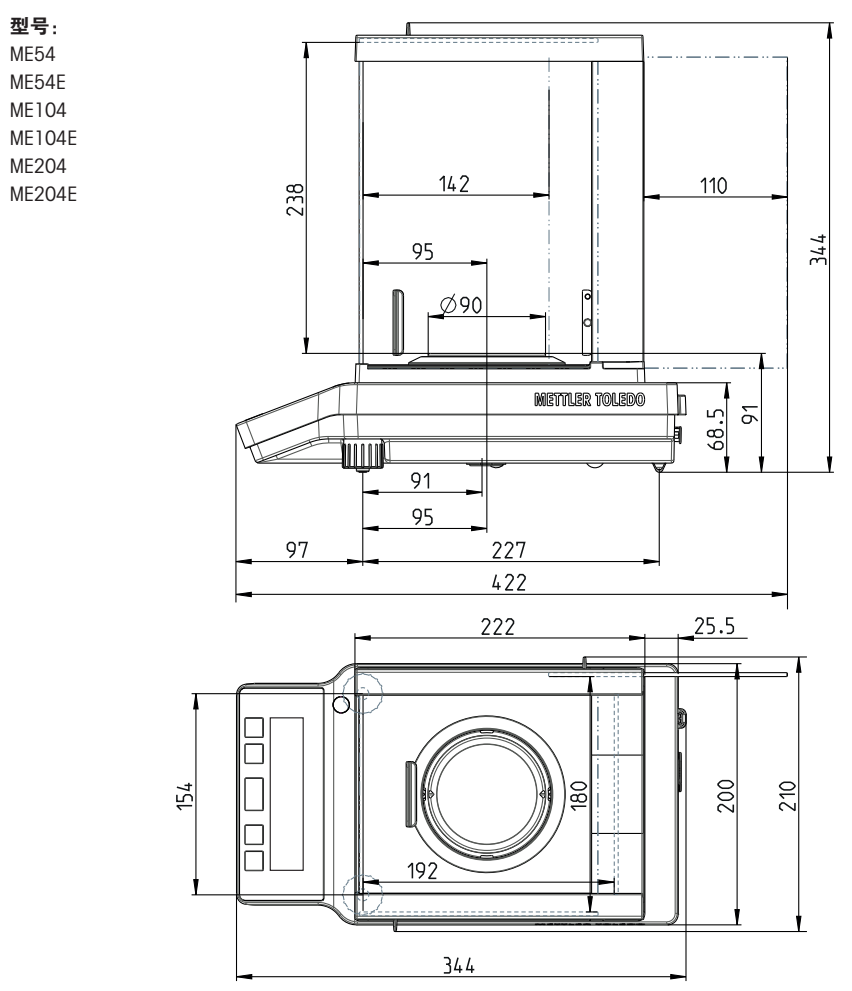

## 12.3.2 可读性 1 mg 带低防风罩的天平

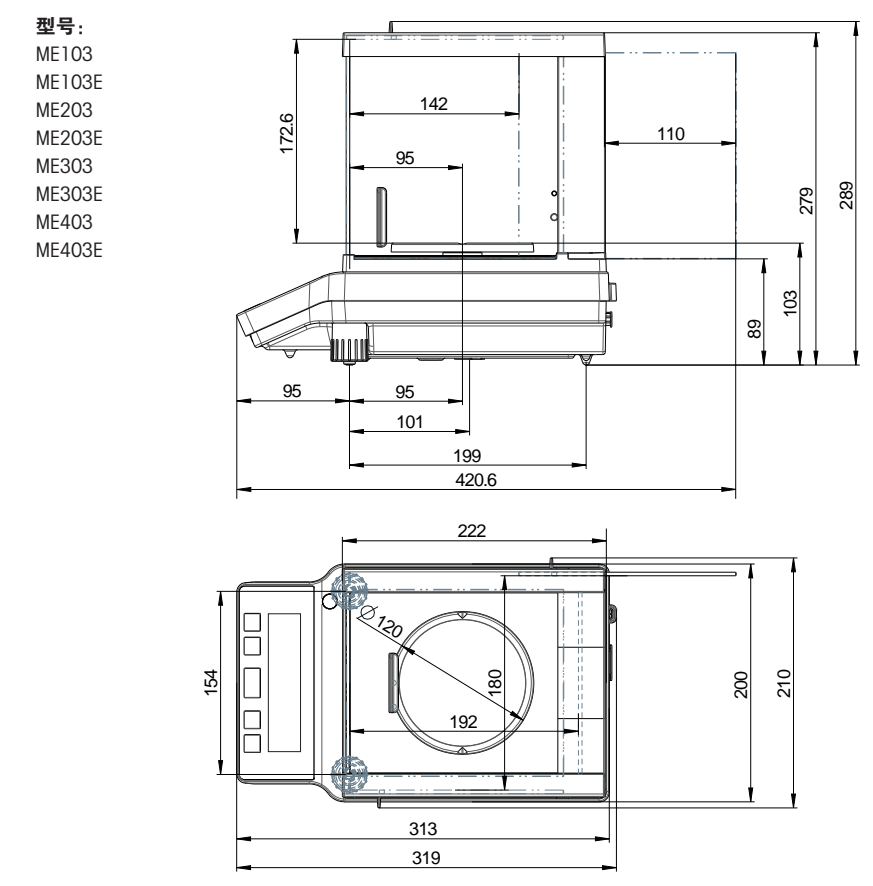

## 12.3.3 可读性 0.01/0.1 g 的天平

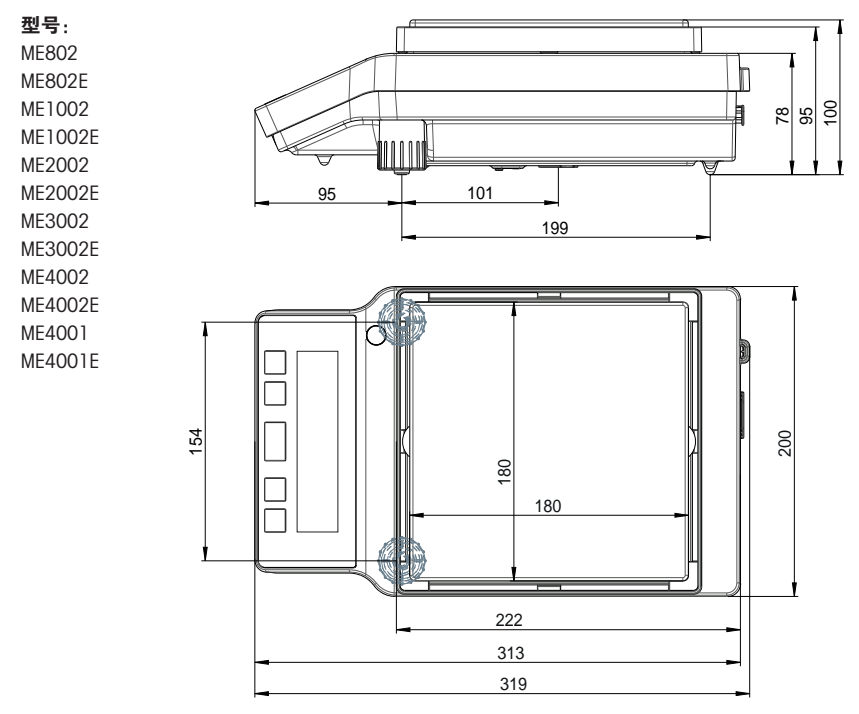

## <span id="page-84-0"></span>13 附件和备件

附件

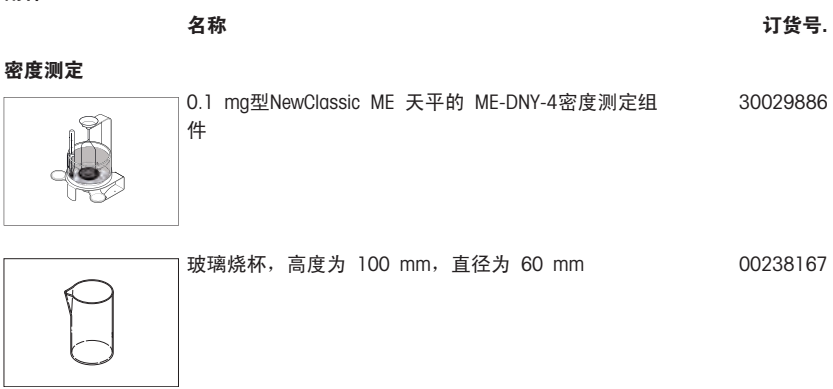

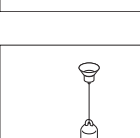

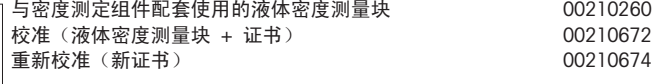

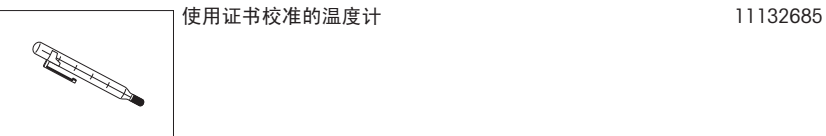

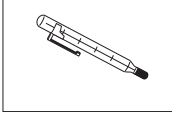

防风罩

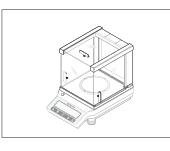

带低滑门的防风罩 "mg"(可用高度 170 mm) 30042884

带高滑门的防风罩 "0.1 mg"(可用高度 235 mm) 30037731

秤盘

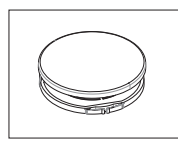

可读性为0.01 g / 0.1 g 的ME天平,带有防风圈以及 30046407 附有带秤盘支架的Ø 160 mm 型秤盘

打印机

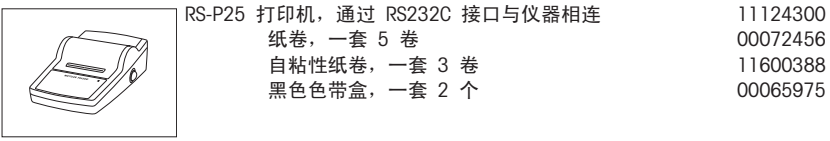

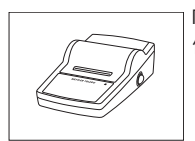

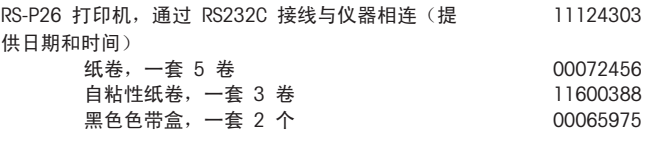

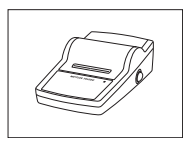

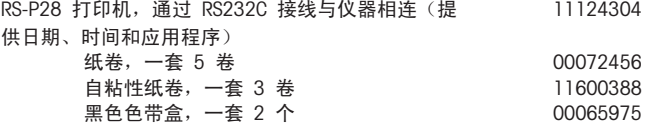

RS232C 接口电缆

RS9 – RS9 (m/f): 计算机连接线缆,长度 = 1 米 11101051

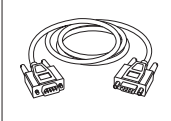

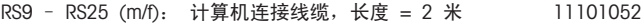

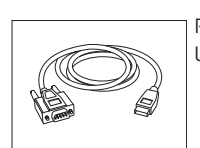

RS232 - USB 转换器电缆—用于将天平 (RS232) 与 64088427 USB 端口连接的带有转换器的电缆。

第二辅助显示屏

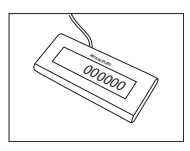

RS232 辅助显示屏 AD-RS-M7 12122381

电源

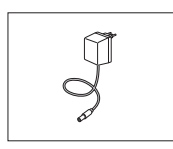

通用交流/直流适配器(欧盟、美国、澳大利亚、英 国) 100–240 VAC, 50/60Hz, 0.3 A, 12 V 0.84 A 11120270

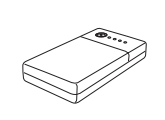

PowerPac-M-12V, 用于天平无电源操作12 VDC/1 A 12122363

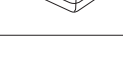

保护罩

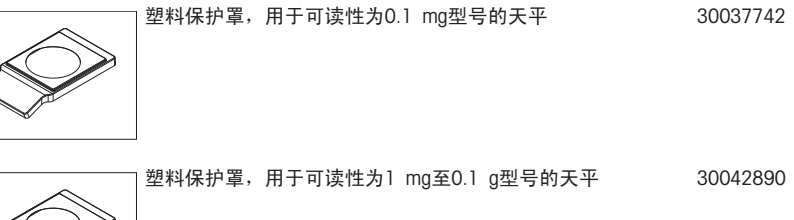

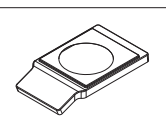

防尘罩

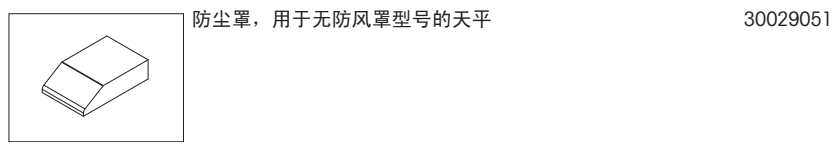

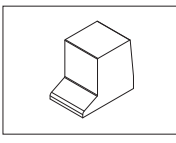

防尘罩,用于带有低防风罩 (170 mm) 型号的天平 30029050

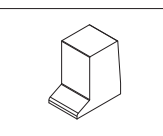

防尘罩,用于带有高防风罩 (235mm) 型号的天平 30029049

#### <span id="page-87-0"></span>防盗装置

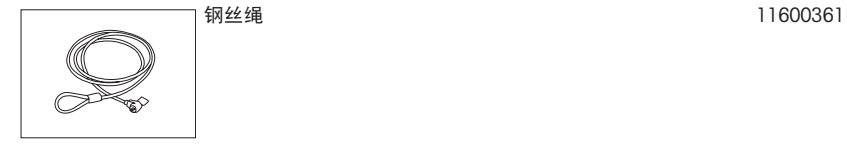

软件

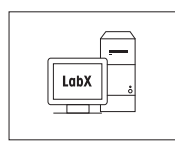

LabX direct balance (简单数据传输软件) 11120340

#### 便携箱

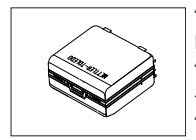

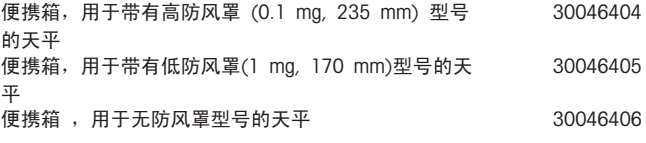

校正砝码

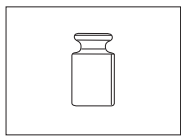

OIML / ASTM 砝码 (提供校正证书) 请参阅 <http://www.mt.com/weights>

其它

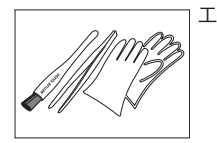

工具套件包含刷子、镊子和手套 30046403

备件

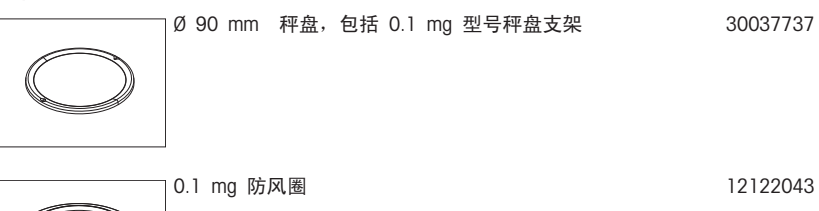

Ø 120 秤盘,包括秤盘支架,1 mg 30042889

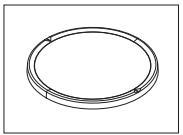

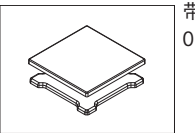

带有秤盘支架的180 x 180 mm 秤盘, 可读性 0.01 g 至 0.1 g 30042895

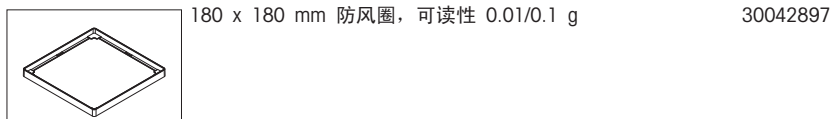

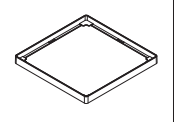

滑门顶门,用于没有安装手柄的高防风罩 (235mm) 30037733 或低防风罩 (170mm)

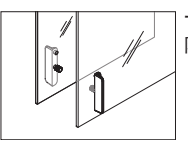

 $\mathscr{D}$ 

一对带滑门的侧门,用于安装有左手柄和右手柄的高 30037732 防风罩 (235 mm)

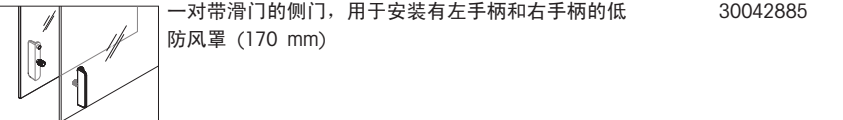

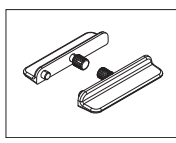

用于防风罩侧门的一对手柄 30037736

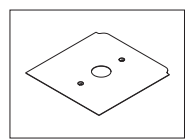

用于带有防风罩型号的底板 30037739

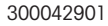

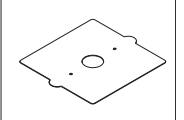

一对水平调节脚 30037744 0

## <span id="page-90-0"></span>14 附录

## 14.1 菜单图

### 菜单图

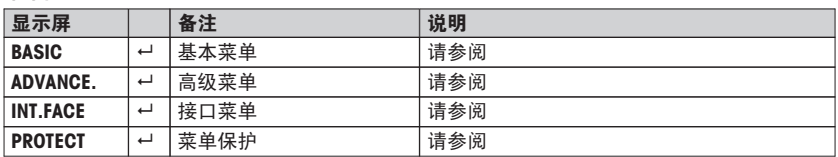

### 基础菜单"BASIC"

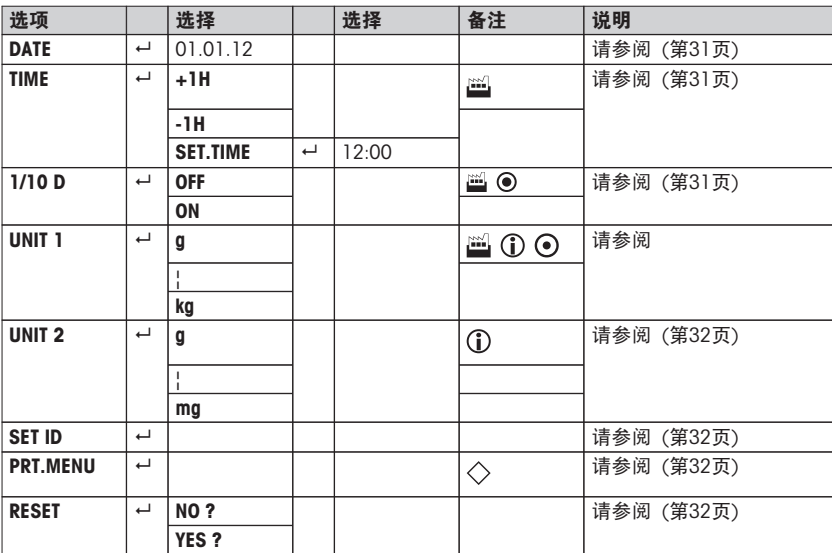

### 高级菜单"ADVANCE."

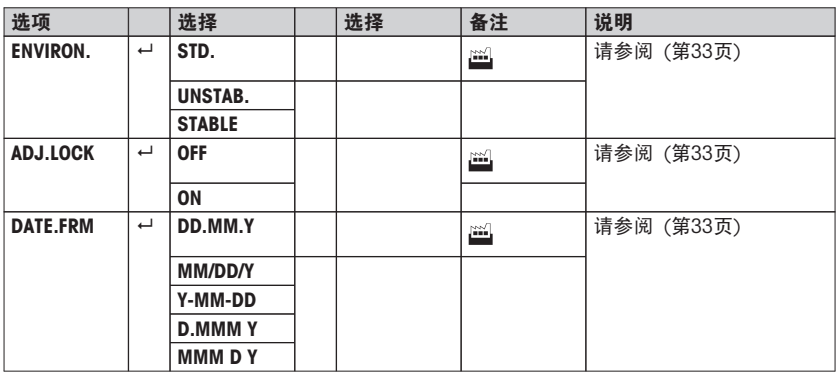

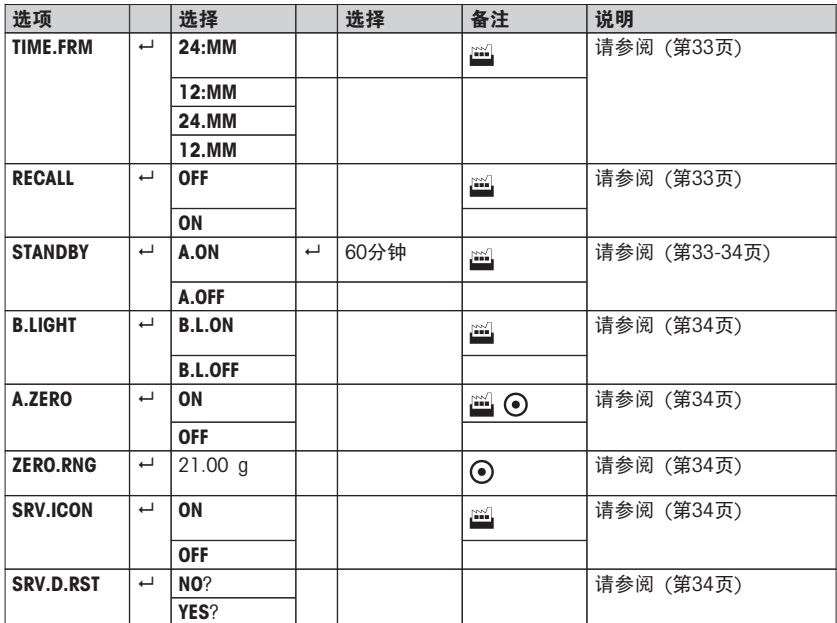

## 接口菜单"INT.FACE"

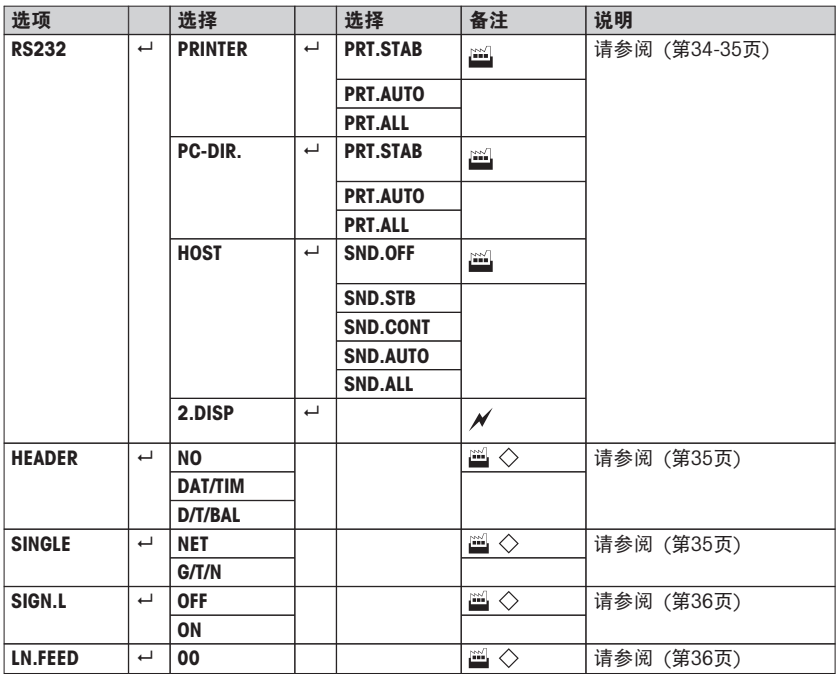

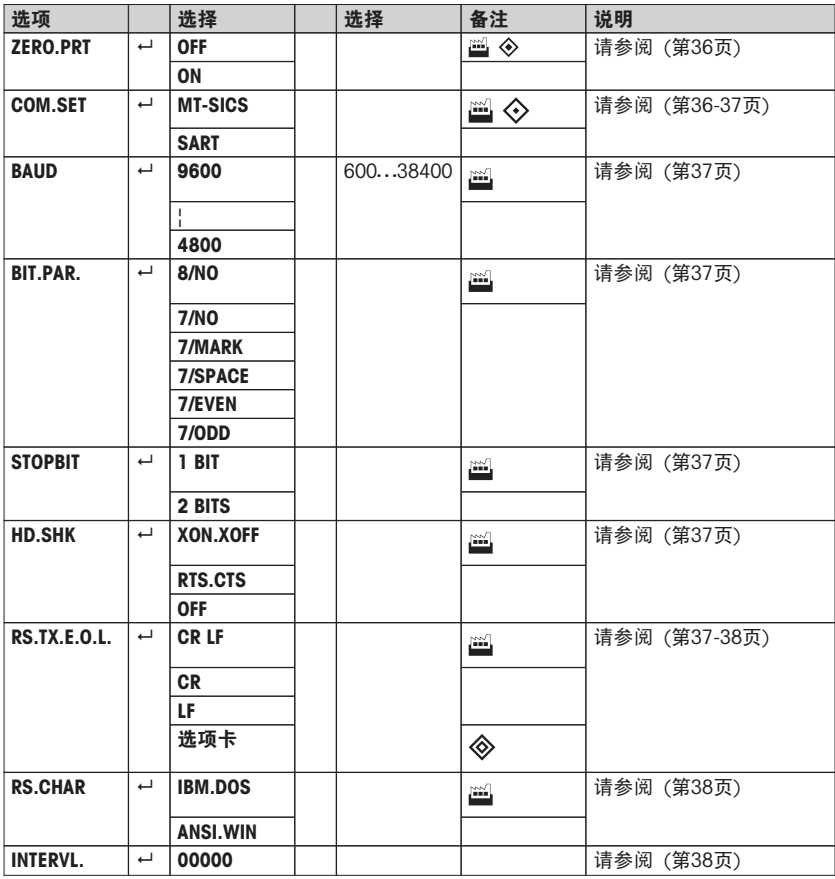

#### 保护菜单"PROTECT"

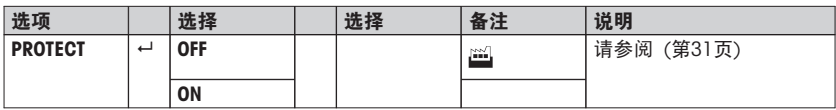

### 插图

- $\mathbb{H}$ 出厂设置
- $\odot$ 只可选择相关国家/地区法规许可的称量单位。
- $\odot$ 不适用于已审批的型号
- 不适用于带有e = d已审批的型号  $\odot$
- 所有的设置自动设置为第二个显示屏  $\overline{\mathscr{M}}$
- 仅限选择了"PRINTER"才能显示出来。  $\Diamond$
- $\Diamond$ 仅限选择了"HOST" 才能显示出来。

**◇** 仅限选择了"PC-DIR."才能显示出来。

仅限选择了"PRT.AUTO" 才能显示出来。

### 为此请也参阅

- 基本菜单 (第[32页](#page-31-0))
- 基本菜单 (第[31页](#page-30-0))
- 高级菜单 (第[33页](#page-32-0))
- 接口菜单 (第[34页](#page-33-0))
- 主菜单 ([第31](#page-30-0)页)

# 15 索引

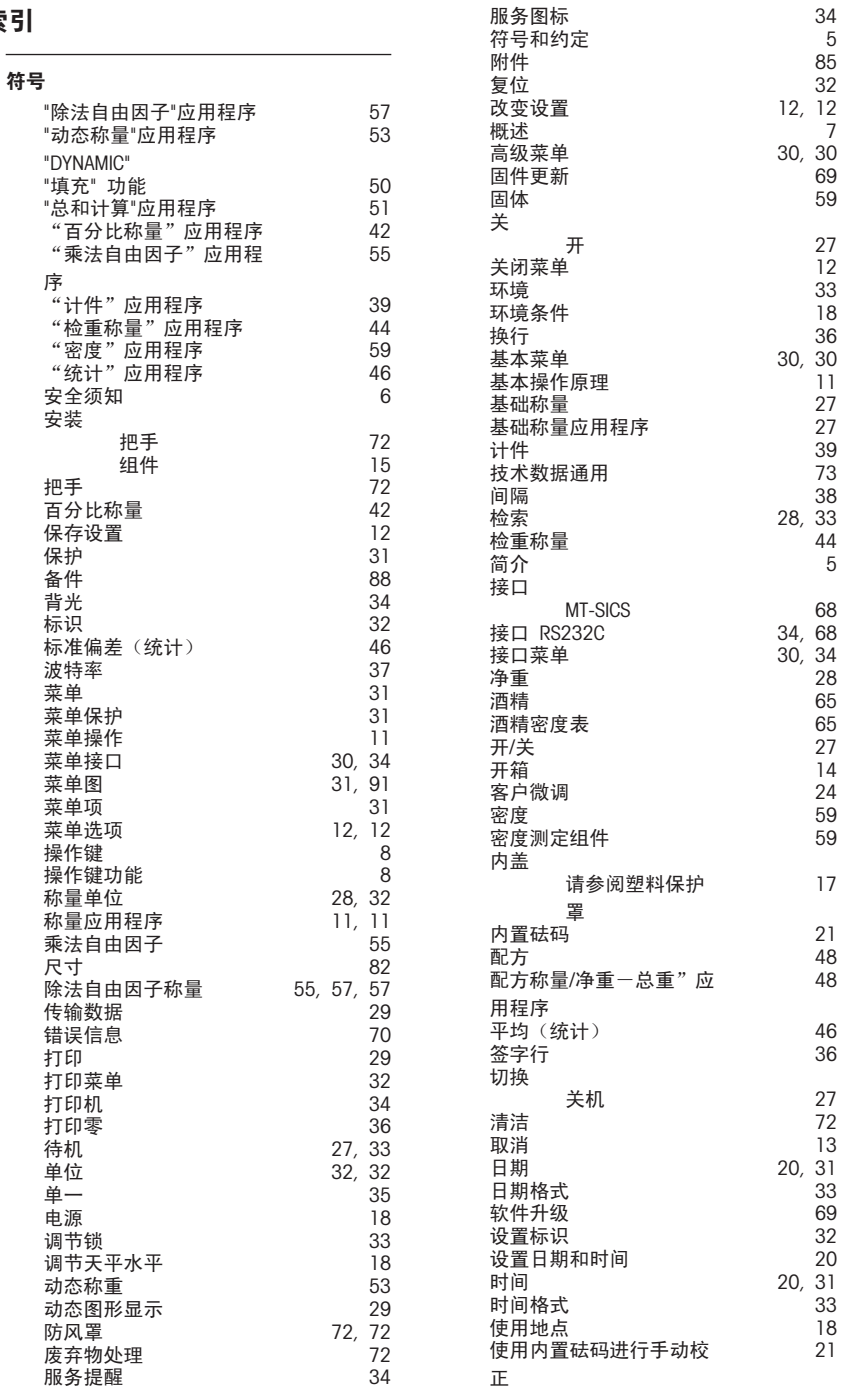

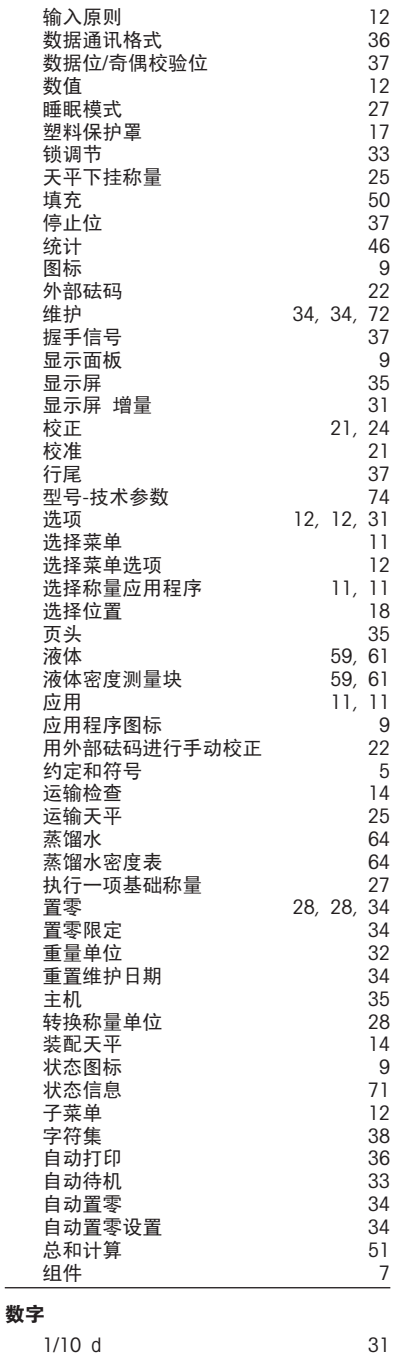

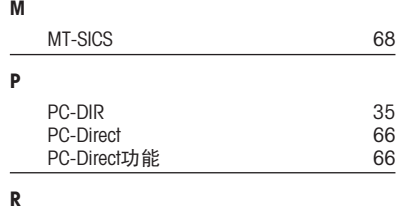

RS232C 接口 [34](#page-33-0), [68](#page-67-0)

### GWP<sup>®</sup> - Good Weighing Practice™

全球称量指南一良好的称量管理规范(GWP<sup>®</sup>) 可减少您称量流程的风险,并帮助您

- 选择正确的天平
- 通过最优化测试流程以减少支出
- · 依从绝大部分法规的要求

### www.mt.com/GWP

www.mt.com/newclassic

更多信息

Mettler-Toledo AG, Laboratory & Weighing Technologies CH-8606 Greifensee, Switzerland Tel. +41 (0)44 944 22 11 Fax +41 (0)44 944 30 60 www.mt.com

保留技术修改权。 © Mettler-Toledo AG 11/2012 30063873B zh

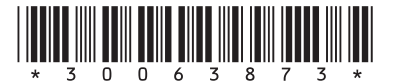